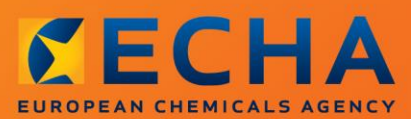

### MANUAL

Erstellen eines Antrags auf die Verwendung einer alternativen chemischen Bezeichnung für einen Stoff in einem Gemisch

2

# <span id="page-1-0"></span>**Änderungen an diesem Dokument**

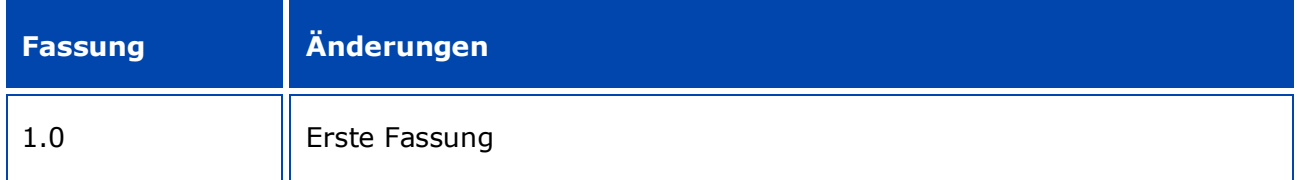

### **Rechtlicher Hinweis**

Dieses Dokument soll den Leser bei der Erfüllung seiner Pflichten gemäß der CLP-Verordnung unterstützen. Wir weisen ausdrücklich darauf hin, dass nur der Text der REACH-Verordnung rechtsverbindlich ist und es sich bei den hier vorliegenden Informationen nicht um Rechtsauskünfte handelt. Die Verwendung dieser Informationen liegt in der alleinigen Verantwortung des Nutzers. Die Europäische Chemikalienagentur übernimmt keinerlei Haftung für die etwaige Verwendung der Informationen dieses Dokuments.

Nachdruck mit Angabe der Quelle gestattet

Hierbei handelt es sich um die Arbeitsübersetzung eines ursprünglich in Englisch erstellten Dokuments. Nur die englische Fassung, die auch auf der Website der ECHA zur Verfügung steht, ist die Originalfassung.

**Titel:** Erstellen eines Antrags auf die Verwendung einer alternativen chemischen Bezeichnung für einen Stoff in einem Gemisch

**Referenz:** ECHA-16-B-12-EN

**Katalognummer:** ED-01-16-381-DE-N

**ISBN:** 978-92-9247-840-7

**DOI:** 10.2823/437768

**Ausgabedatum:** April 2016

**Sprache:** DE

© Europäische Chemikalienagentur, 2016

Deckblatt © Europäische Chemikalienagentur

Die Vervielfältigung ist zulässig, sofern die Quelle in der Form

"Quelle: Europäische Chemikalienagentur, http://echa.europa.eu/" vollständig genannt wird und eine schriftliche Mitteilung an die ECHA-Kommunikationsabteilung (publications@echa.europa.eu) erfolgt.

Dieses Dokument ist in den folgenden 23 Sprachen verfügbar:

Bulgarisch, Dänisch, Deutsch, Englisch, Estnisch, Finnisch, Französisch, Griechisch, Italienisch, Kroatisch, Lettisch, Litauisch, Maltesisch, Niederländisch, Polnisch, Portugiesisch, Rumänisch, Schwedisch, Slowakisch, Slowenisch, Spanisch, Tschechisch und Ungarisch.

Wenn Sie Fragen oder Anmerkungen zu diesem Dokument haben, richten Sie diese bitte unter Verwendung des Anfrageformulars und unter Angabe der oben genannten Referenz sowie des Ausgabedatums an uns:

http://echa.europa.eu/de/contact

### **Europäische Chemikalienagentur**

Postanschrift: P.O. Box 400, FI-00121 Helsinki, Finnland

Besucheradresse: Annankatu 18, Helsinki, Finnland

# <span id="page-3-0"></span>**Inhaltsverzeichnis**

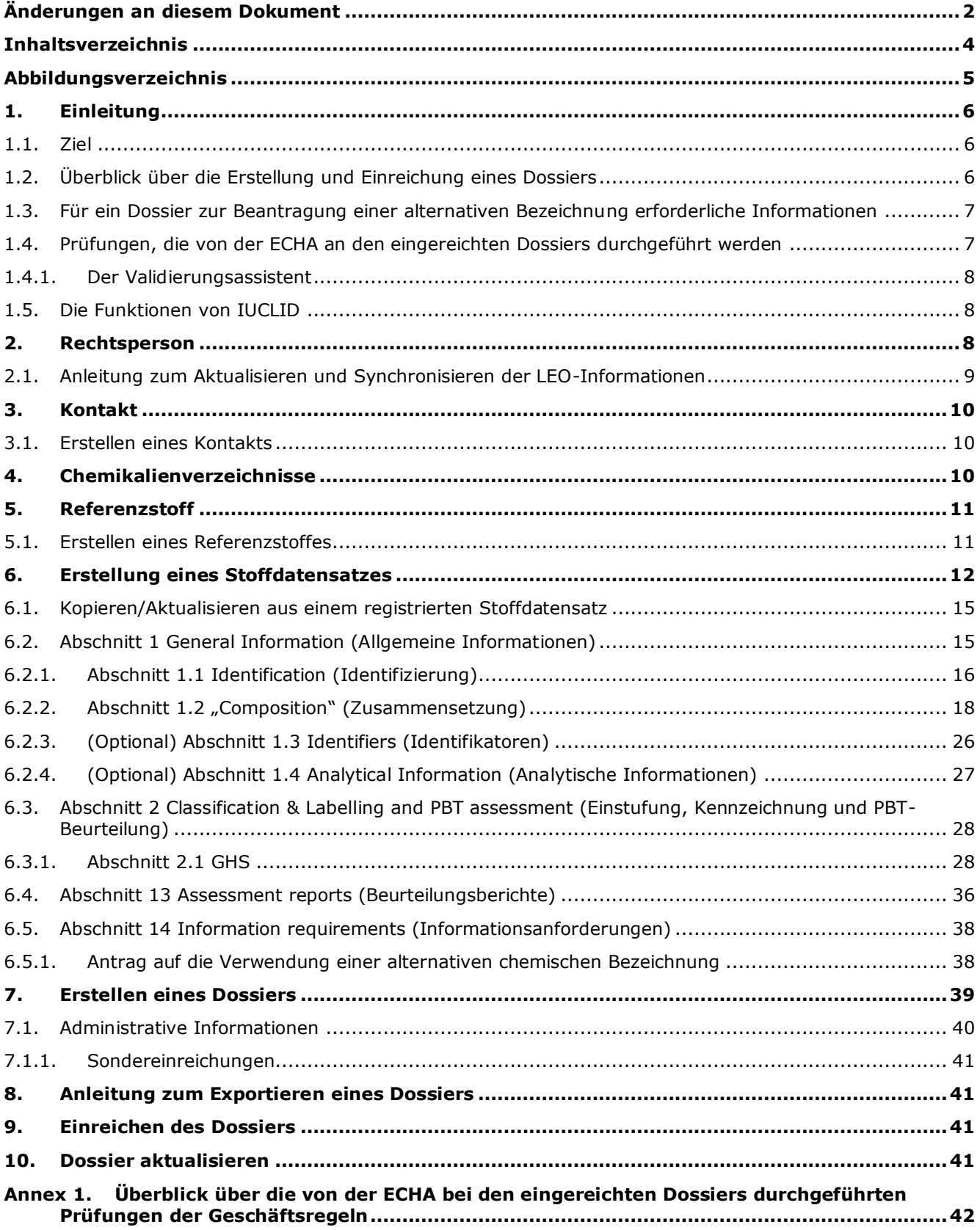

# <span id="page-4-0"></span>**Abbildungsverzeichnis**

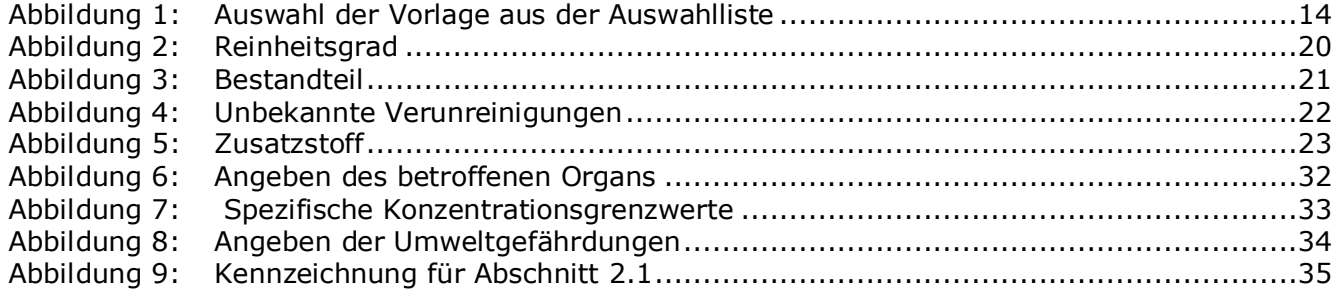

# <span id="page-5-0"></span>**1. Einleitung**

## <span id="page-5-1"></span>**1.1. Ziel**

6

Laut CLP-Verordnung müssen Stoffe und Gemische, die in den Verkehr gebracht werden, gut gekennzeichnet sein.

Jedoch hat ein Hersteller (M), Importeur (I) oder nachgeschalteter Anwender (DU) unter Umständen Bedenken, dass eine Offenlegung der chemischen Identität eines oder mehrerer in dem/den Gemisch(en) enthaltener Stoffe auf dem Kennzeichnungsetikett und/oder im Sicherheitsdatenblatt (SDB) die Vertraulichkeit seines Geschäfts, insbesondere die Rechte an geistigem Eigentum, gefährdet.

In diesen Fällen räumt die CLP-Verordnung dem M/I/DU die Möglichkeit ein, einen Antrag auf Verwendung einer alternativen chemischen Bezeichnung zu stellen, die sich auf diese(n) Stoff(e) in einem Gemisch bezieht (entweder in Form einer Bezeichnung, die die wichtigsten funktionellen chemischen Gruppen enthält, oder in Form einer alternativen Bezeichnung). Die Kriterien, die erfüllt werden müssen, damit einem solchen Antrag stattgegeben wird, sind in der CLP-Verordnung (Anhang I Teil 1 Abschnitt 1.4.1) definiert.

Wenn ein M/I/DU die Verwendung einer alternativen chemischen Bezeichnung für mehrere Stoffe in dem/den selben Gemisch(en) beantragen möchte, muss für jeden Stoff ein separater Antrag erstellt werden.

Wenn eine Begründung für den Antrag auf vertrauliche Behandlung der IUPAC-Bezeichnung (für Stoffe, die gemäß Artikel 10 Buchstabe a Ziffer xi der REACH-Verordnung in den Artikeln 119 Absatz 2 Buchstabe f und g aufgeführt sind) von der Europäischen Chemikalienagentur (ECHA) als gültig akzeptiert wurde, kann der M/I/DU die Bezeichnung verwenden, die der Öffentlichkeit auf der Website der ECHA im Internet sowie auf dem Kennzeichnungsetikett und im SDB des/der Gemische(s) zur Verfügung gestellt wird (Artikel 24 Absatz 8 der CLP-Verordnung). Allerdings kann der M/I/DU auch für Stoffe in einem Gemisch, für die Artikel 119 Absatz 2 Buchstabe f oder g der REACH-Verordnung nicht länger gilt, einen Antrag auf Verwendung einer alternativen chemischen Bezeichnung bei der ECHA stellen.

Dieses Handbuch soll Ihnen Hilfestellung beim Erstellen eines solchen Antrags und dessen Einreichung bei der ECHA leisten. Es legt beispielsweise die erforderlichen Informationen dar und beschreibt die für das Erstellen eines Antrags gemäß Artikel 24 der CLP-Verordnung auszufüllenden Abschnitte und Felder in IUCLID.

Dieses Handbuch setzt voraus, dass IUCLID installiert wurde und Sie über ein gültiges ECHA-Konto verfügen.

Weitere Informationen über die unterschiedlichen Funktionen in IUCLID und die Verwendung dieser Funktionen können Sie dem in IUCLID integrierten Hilfesystem entnehmen (siehe Kapitel 1.5 *Funktionen von IUCLID*). Das Handbuch setzt außerdem voraus, dass Ihnen alle relevanten Informationen zur Verfügung stehen.

## <span id="page-5-2"></span>**1.2. Überblick über die Erstellung und Einreichung eines Dossiers**

Ein IUCLID-Dossier ist eine Momentaufnahme in Form einer nicht editierbaren Datei eines Stoffdatensatzes, die die bei der ECHA einzureichenden Informationen enthält. Um ein Dossier zu erstellen und einzureichen, müssen Sie die nachstehenden Schritte befolgen:

- 1. Anmeldung bei REACH-IT und Erstellung der *Legal entity* (Rechtsperson) [\(https://reach](https://reach-it.echa.europa.eu/)[it.echa.europa.eu/\)](https://reach-it.echa.europa.eu/)
- 2. Erstellen/Suchen des *reference substance* (Referenzstoffes) in IUCLID für den Stoff, für den eine alternative chemische Bezeichnung beantragt wird (siehe Abschnitt 5)
- 3. Erstellung des *substance dataset* (Stoffdatensatzes) in IUCLID (siehe Kapitel 6)
- 4. Eingabe von Informationen in den *substance dataset* (Stoffdatensatz) in IUCLID (siehe die entsprechenden Abschnitte von Kapitel 6)
- 5. Erstellen eines IUCLID-Dossiers (siehe Kapitel 7)
- 6. Export des Dossiers aus IUCLID (siehe Kapitel 8)
- <span id="page-6-0"></span>7. Einreichen des Dossiers bei der ECHA über *REACH-IT* (siehe Kapitel 9).

### **1.3. Für ein Dossier zur Beantragung einer alternativen Bezeichnung erforderliche Informationen**

Bevor Sie mit der Erstellung Ihres Dossiers zur Beantragung einer alternativen Bezeichnung in IUCLID beginnen, stellen Sie sicher, dass Sie die erforderlichen Informationen vorliegen haben. Die erforderlichen Informationen sind:

- Identität des Antragstellers, d. h. Name, Kontaktangaben (REACH-IT-Konto, Webformular zur Antragseinreichung);
- vorgeschlagene alternative chemische Bezeichnung (IUCLID-Abschnitt 1.1);
- Identität und Zusammensetzung des Stoffes (IUCLID-Abschnitte 1.1 und 1.2);
- Informationen zur Einstufung und Kennzeichnung des Stoffes (IUCLID-Abschnitt 2.1);
- Sicherheitsdatenblatt (SDB) des Stoffes, für den eine alternative chemische Bezeichnung beantragt wird (IUCLID-Abschnitt 13);
- Eine Begründung für die Nichtoffenlegung des tatsächlichen Stoffnamens, also eine Begründung, die aufzeigt, dass der Antragsteller ein schutzwürdiges geschäftliches Interesse hat (IUCLID-Abschnitt 13);
- Eine Begründung, die aufzeigt, dass die Verwendung der alternativen chemischen Bezeichnung die Anforderung erfüllt, eine ausreichende Menge an Informationen bereitzustellen, damit am Arbeitsplatz die notwendigen Maßnahmen für die Sicherheit und den Gesundheitsschutz getroffen werden können und damit eine Kontrolle der vom Umgang mit dem Gemisch ausgehenden Risiken möglich ist (IUCLID-Abschnitt 13);
- Handelsbezeichnung(en) des/der Gemische(s), das/die den Stoff enthält/enthalten, für den die alternative chemische Bezeichnung beantragt wird (IUCLID-Abschnitt 14);
- Das/die SDB(s) des/der Gemische(es), das/die den Stoff enthält/enthalten (IUCLID-Abschnitt 14).

### <span id="page-6-1"></span>**1.4. Prüfungen, die von der ECHA an den eingereichten Dossiers durchgeführt werden**

Alle bei der ECHA eingereichten Dossiers durchlaufen eine Reihe technischer und administrativer Eingangsprüfungen, mit denen sichergestellt werden soll, dass die Dossiers ordnungsgemäß bearbeitet und die nachfolgenden erforderlichen Regulierungsprozesse erfolgreich durchgeführt werden können. Solche Prüfungen werden Geschäftsregeln ("Business Rules"; BR) genannt.

8

Ein Dossier kann nur zur Bearbeitung akzeptiert werden, wenn alle zutreffenden Geschäftsregeln, wie z. B. die Formatprüfung und die Verfügbarkeit administrativer Informationen, erfüllt sind.

Weitere Informationen zur Prüfung der Geschäftsregeln können Sie folgendem Anhang entnehmen: *Überblick über die Prüfungen der Geschäftsregeln, die von der ECHA an den eingereichten Dossiers durchgeführt werden.*

### <span id="page-7-0"></span>**1.4.1. Der Validierungsassistent**

Das Plugin *Validation assistant* (Validierungsassistent; VA) wurde entwickelt, um Ihnen die Durchführung einer Reihe von Prüfungen am Dossier zu ermöglichen, bevor Sie es über REACH-IT bei der ECHA einreichen.

Daher empfehlen wir Ihnen dringend, vor der Einreichung das Plugin *Validation assistant* (Validierungsassistent) in zwei Schritten zu verwenden:

- i. Zur Prüfung Ihres Datensatzes (vor der Erstellung des Dossiers), um etwaige an diesem Punkt gemeldeten Fehler zu korrigieren.
- ii. Um das endgültige Dossier zu prüfen und etwaigen an diesem Punkt ermittelten Problemen Rechnung zu tragen.

Es ist unerlässlich, das Plugin bei beiden Schritten anzuwenden, um unnötige Fehler und eine mögliche Ablehnung Ihrer Einreichung zu vermeiden.

Eine Anleitung zur Ausführung des *Validation assistant* (Validierungsassistenten) finden Sie im Hilfesystem von IUCLID.

# <span id="page-7-1"></span>**1.5. Die Funktionen von IUCLID**

Die Funktionen von IUCLID sind in der Hilfe, die in der IUCLID-Anwendung integriert ist, detailliert beschrieben. Um die Hilfe aufzurufen, drücken Sie an einer beliebigen Stelle in der Anwendung die F1-Taste. Das Hilfesystem wird versuchen, den relevantesten Teil des Hilfeinhalts anzuzeigen. Von dort aus kann zu der spezifischen benötigten Hilfe navigiert werden. Wenn beispielsweise der Exportassistent der Anwendung geöffnet ist, sollte durch Drücken von F1 der Hilfeinhalt bei einer Beschreibung der *Export*-Funktion geöffnet werden. Alternativ zum Drücken von F1 stehen auf der Benutzeroberfläche der Anwendung immer dann, wenn ein Hilfesymbol in Form eines Fragezeichens existiert, Links zur Hilfe zur Verfügung.

# <span id="page-7-2"></span>**2. Rechtsperson**

Einreichungen bei der ECHA werden von *Legal entities* (Rechtspersonen) vorgenommen, die vor der Einreichung mitsamt Kontaktdaten festgelegt werden müssen. Die Kontaktdaten des Unternehmens werden als *Legal Entity Object* (LEO) gespeichert. Sie können sowohl in IUCLID als auch in den unter [http://echa.europa.eu/de/support/helpdesks/echa-helpdesk/echa](http://echa.europa.eu/de/support/helpdesks/echa-helpdesk/echa-accounts)[accounts](http://echa.europa.eu/de/support/helpdesks/echa-helpdesk/echa-accounts) verfügbaren*ECHA accounts* (ECHA-Konten) ein LEO erstellen.

Bitte beachten Sie, dass die ECHA nur die Kontaktdaten der Rechtsperson verwenden wird, die Sie in den ECHA accounts (ECHA-Konten) oder in REACH-IT registriert haben.

Wenn Sie IUCLID installiert haben, haben Sie bereits eine Rechtsperson erstellt. Durch

Rechtsklick auf *Legal entity* (Rechtsperson) auf der IUCLID-Startseite können Sie weitere Rechtspersonen hinzufügen. Die ECHA wird die Übereinstimmung zwischen der Rechtsperson in IUCLID und der Rechtsperson in den ECHA accounts (ECHA-Konten) jedoch nicht erzwingen.

Bitte beachten Sie, dass die Rechtsperson gemäß den Standardeinstellungen nicht in das Dossier aufgenommen wird. Wenn Sie die Rechtsperson in Ihr Dossier aufnehmen möchten, können Sie die Standardeinstellungen während der Dossiererstellung im Dossiererstellungsassistenten ändern (siehe Kapitel *Anleitung zum Erstellen eines Dossiers*).

Wenn Sie in ein Dossier, das bei der ECHA eingereicht werden soll, eine Rechtsperson aufnehmen, kann es von Vorteil sein, zu prüfen, ob die Rechtspersonen in IUCLID und REACH-IT identisch sind. Weitere Informationen darüber, wie ein Legal Entity Object (LEO) erstellt und zwischen IUCLID und REACH-IT synchronisiert wird, können Sie dem nächsten Kapitel entnehmen.

### <span id="page-8-0"></span>**2.1. Anleitung zum Aktualisieren und Synchronisieren der LEO-Informationen**

Zum Registrieren Ihrer Rechtsperson sollten Sie sich bei den *ECHA accounts* (ECHA-Konten) anmelden; dort können Sie die Informationen zu Ihrer Rechtsperson eingeben und verwalten.

Wenn Sie ein LEO erstellen, wird ein numerischer Identifikator generiert, der "Universell eindeutiges Kennzeichen (UUID)" genannt wird. Beispiel für die UUID einer Rechtsperson: *IUC5-a620a92d-32c6-426a-b6ee-fc338cde0932*.

Die UUID unterscheidet sich für jedes LEO, selbst innerhalb desselben Unternehmens, wenn das Unternehmen über mehrere LEOs verfügt.

Sie können die Rechtsperson zwischen IUCLID und REACH-IT synchronisieren, indem Sie Ihr LEO aus ECHA accounts (ECHA-Konten) oder REACH-IT exportieren. Anschließend können Sie die Datei in Ihre lokale IUCLID-Installation importieren. Es kann von Vorteil sein, wenn die UUID unter allen Anwendungen, in denen die Identität des Unternehmens erscheint (IUCLID, REACH-IT, alle an die ECHA übermittelten Webformulare), identisch ist. Wenn Sie Ihr ECHA account (ECHA-Konto) noch nicht erstellt haben, können Sie alternativ das LEO aus Ihrer IUCLID-Installation exportieren und die Datei in ECHA accounts (ECHA-Konten) importieren, wenn Sie dort ein Konto erstellen. Bitte beachten Sie, dass ein LEO nur während der Erstellung eines Kontos in ECHA accounts (ECHA-Konten) importiert werden kann; ein Import in ein existierendes ECHA account (ECHA-Konto) ist nicht möglich.

Um die UUIDs zwischen den Anwendungen zu vergleichen, können Sie sie in den jeweiligen Anwendungen unter den folgenden Pfaden ausfindig machen:

- IUCLID: Startseite > *Legal entity* (Rechtsperson) > Doppelklick auf Ihre Rechtsperson. Die UUID des Unternehmens wird im *Information Panel* (Informationsbereich) unten im Fenster von IUCLID angezeigt.
- ECHA Accounts (ECHA-Konten): Registerkarte Legal Entity (Rechtsperson) > General details (Allgemeine Details) > Legal Entity UUID (UUID der Rechtsperson)
- REACH-IT: Menü > *Company information* (Unternehmensinformationen) > General *information (Allgemeine Informationen) > UUID*

Weitere Informationen zum Management von ECHA accounts (ECHA-Konten) finden Sie im ECHA accounts-Handbuch unter [http://echa.europa.eu/support/helpdesks/echa](http://echa.europa.eu/support/helpdesks/echa-helpdesk/echa-accounts)[helpdesk/echa-accounts.](http://echa.europa.eu/support/helpdesks/echa-helpdesk/echa-accounts)

# <span id="page-9-0"></span>**3. Kontakt**

10

Im Verzeichnis*Contacts (Kontakte)* können Sie die Kontaktdaten der relevanten zuständigen Personen einfügen, wie z. B. der für das Sicherheitsdatenblatt (SDS) zuständigen Person, des Toxikologen usw. Diese können dem IUCLID-Dossier beigefügt werden. Diese Person kann zur Einholung von Unterstützung oder zur Beantwortung von Fragen zu den eingereichten Informationen kontaktiert werden.

Informationen zu der für Ihre Einreichung verantwortlichen Kontaktperson müssen in REACH-IT angegeben und verwaltet werden.

# <span id="page-9-1"></span>**3.1. Erstellen eines Kontakts**

1. Um **einen** neuen *Kontakt zu erstellen,* klicken Sie mit der rechten Maustaste auf der

Startseite auf *Contacts* (Kontakte), **25** und wählen Sie dann *New (Neu) aus.* 

- 2. Füllen Sie unter *General information* (Allgemeine Informationen) möglichst viele Felder aus.
- 3. Um die Kontaktinformationen zu speichern, klicken Sie im Hauptmenü auf ...

# <span id="page-9-2"></span>**4. Chemikalienverzeichnisse**

Die *Chemical inventories* (Chemikalienverzeichnisse) enthalten chemische Identifikatoren, die als Grundlage zur Definition von *reference substances* (Referenzstoffen) dienen. Der Begriff *Verzeichnis* wird verwendet, um alle verschiedenen Chemikalienverzeichnisse zusammenzustellen, die in ICUCLID möglicherweise zur Verfügung stehen können. Derzeit ist das **EG-Verzeichnis** das einzige in IUCLID verwendete Verzeichnis.

Das EG-Verzeichnis ist eine Kombination aus drei eigenständigen Verzeichnissen:

- **EINECS** (European Inventory of Existing Commercial Chemical Substances; Europäisches Verzeichnis der auf dem Markt vorhandenen chemischen Stoffe); enthält Stoffe, die auf dem Markt der Europäischen Gemeinschaft zwischen dem 1. Januar 1971 und dem 18. September 1981 in Verkehr waren.
- **ELINCS** (European List of Notified Chemical Substances; Europäische Liste der angemeldeten chemischen Stoffe); enthält Stoffe, die gemäß der Richtlinie 67/548/EWG, der Anmeldung für neue Stoffe (NONS) gemäß der Gefahrstoffrichtlinie, gemeldet und nach dem 18. September 1981 in Verkehr gebracht wurden.
- **NLP-list** (No-Longer Polymers list; Liste der Nicht-länger-Polymere); enthält Stoffe, die zwischen dem 18. September 1981 und dem 31. Oktober 1993 auf dem Markt der Europäischen Gemeinschaft in Verkehr und gemäß den Melderegeln für EINECS als Polymere eingestuft waren, jedoch gemäß der 7. Änderung der Richtlinie 67/548/EWG nicht länger als Polymere eingestuft wurden.

Die Einträge im EG-Verzeichnis enthalten folgende Angaben: chemische Bezeichnung und eine Nummer (EG-Name und EG-Nummer), eine CAS-Nummer<sup>1</sup> (sofern verfügbar), Summenformel (sofern verfügbar) und Beschreibung (bei bestimmten Arten von Stoffen).

# <span id="page-10-0"></span>**5. Referenzstoff**

-

Mithilfe eines *Reference substance* (Referenzstoffes) können Sie Identifizierungsinformationen zu einem gegebenen Stoff oder einem gegebenen Bestandteil eines Stoffes speichern, beispielsweise chemische Bezeichnungen (EG-Name, CAS-Name, IUPAC-Name, Synonyme usw.), Identitätscodes (EG-Nummer, CAS-Nummer) sowie molekulare und strukturelle Informationen.

Das *Referenzstoffverzeichnis* ermöglicht es, dieselben Informationen für dieselbe chemische Identität zu verwenden, ohne sie erneut eintippen zu müssen, und stellt gleichzeitig sicher, dass die Daten zentral verwaltet und aktualisiert werden. Das *Referenzstoffverzeichnis* wird direkt von Ihnen über Ihre lokale Installation verwaltet. Jeder *reference substance* (Referenzstoff) kann mit einer unbegrenzten Anzahl an *substance* (Stoff)- oder *mixture/product* (Gemisch/Erzeugnis)-Datensätzen verknüpft werden. Zum Aktualisieren von Informationen in einem *reference substance* (Referenzstoff) können Sie das *Referenzstoffverzeichnis* öffnen, nach dem entsprechenden *reference substance* (Referenzstoff) suchen und diesen aktualisieren. Diese Änderungen haben Auswirkungen auf jeden mit diesem *reference substance* (Referenzstoff) verknüpften Datensatz.

Um die Anzahl der Einträge in Ihrem Verzeichnis zu erweitern, können Sie verfügbare Referenzstoffe auf der IUCLID-Website suchen, herunterladen und in Ihre lokale Installation importieren. Diese vordefinierten Referenzstoffe wurden angelegt, um die Datenqualität zu verbessern und die Dateneingabe zu minimieren.

## <span id="page-10-1"></span>**5.1. Erstellen eines Referenzstoffes**

Wenn Sie den benötigten Referenzstoff im *Referenzstoffverzeichnis* nicht finden, können Sie einen neuen Referenzstoff erstellen.

Es gibt zwei Arten von Informationen, die in einem *reference substance* (Referenzstoff) angegeben werden können:

- 1. Informationen, die für den *reference substance* (Referenzstoff) **spezifisch** sind: Diese Informationen gelten nur für den Stoff oder den Bestandteil bzw. die Bestandteile, der/die von diesem Referenzstoff abgedeckt wird/werden;
- 2. Informationen, die mit dem *reference substance* (Referenzstoff) **zusammenhängen**: Diese Informationen gelten nicht ausschließlich für den Stoff oder den Bestandteil bzw. die Bestandteile, der/die von diesem Referenzstoff abgedeckt wird/werden. Dafür kann es verschiedene Gründe geben:
- Die Information ist allgemeiner Art und gilt auch für andere Stoffe/Bestandteile.
- Die Information gilt nur für einige der Bestandteile eines Referenzstoffes für einen Stoff oder eine Gruppe von Bestandteilen.
- Die Information bezieht sich auf einen ähnlichen Bestandteil/Stoff.
- Die Information ist nicht die neueste verfügbare Information zum Identifizieren des Stoffes/des Bestandteils/der Bestandteile.

<sup>1</sup> Wenn im EG-Verzeichnis gelistete Stoffe eine EG-Nummer haben, die mit 4 beginnt, darf keine CAS-Nummer veröffentlicht werden, obwohl möglicherweise für diesen Stoff eine CAS-Nummer existiert. Dies liegt darin begründet, dass unter dem Anmeldesystem für neue Stoffe, welches im Rahmen der vorherigen Gesetzgebung existierte, für die CAS-Nummer ein Vertraulichkeitsanspruch erhoben werden konnte und diese demnach nicht veröffentlicht wurde.

Mit dem Referenzstoff zusammenhängende Informationen sind unter *Identifiers of related substances* (Identifikatoren verwandter Stoffe) anzugeben, da andernfalls Unklarheiten über die Identität des Stoffes oder des Bestandteils/der Bestandteile entstehen könnten, für den oder die der Referenzstoff angegeben wird.

Anleitung zum Erstellen eines Referenzstoffes:

1. Klicken Sie auf der Startseite mit der rechten Maustaste auf den *Reference substance* ኈ⊹∙

(Referenzstoff) und wählen Sie *New* (Neu).

- 2. Geben Sie den Namen des Referenzstoffes ein.
- 3. Ist der **Referenzstoff im EG-Verzeichnis aufgeführt**, können Sie den entsprechenden Eintrag zuweisen, indem Sie auf die Schaltfläche *Add* (Hinzufügen) klicken.
- 4. Wenn Ihr **Referenzstoff nicht im EG-Verzeichnis enthalten ist**, wählen Sie im Abschnitt *No inventory information available* (Keine Verzeichnisinformationen verfügbar) aus der vorgeschlagenen Auswahlliste eine Begründung aus.
- 5. Füllen Sie die übrigen Felder zum Referenzstoff so weit wie möglich aus.

Die folgenden Informationen, falls verfügbar und/oder zutreffend, sollten für alle bekannten Bestandteile und Zusatzstoffe eingereicht werden:

- Informationen zum *EC Inventory* (EG-Verzeichnis),
- *CAS number* (CAS-Nummer) und *CAS name* (CAS-Name),
- *IUPAC name* (IUPAC-Name),
- *Description*) (Beschreibung) (Geben Sie in dieses Feld etwaige weitere relevante Informationen zur Beschreibung des Referenzstoffes ein. Dies ist insbesondere dann wichtig, wenn der Referenzstoff nicht für einen genau definierten chemischen Stoff angegeben wird. Falls notwendig können angehängte Dateien hinzugefügt werden.),
- *Synonyms* (Synonyme),
- *Identifiers of related substances* (Identifikatoren verwandter Stoffe),
- *Molecular formula* (Summenformel) (falls aus dem Referenzstoff keine Summenformel abgeleitet werden kann, sollte im Feld *Remarks* (Anmerkungen) im unteren Teil des Abschnitts eine Begründung angegeben werden);
- *Molecular weight range* (Molekulargewichtsbereich),
- *SMILES notation* (SMILES-Notation),
- *InChI*,

12

- Laden Sie mit der *Structural formula* (Strukturformel) eine Bilddatei hoch.
- <span id="page-11-0"></span>6. Klicken Sie zum Speichern des Referenzstoffes im Hauptmenü auf ...

# **6. Erstellung eines Stoffdatensatzes**

In diesem Kapitel wird beschrieben, welche Informationen Sie in verschiedenen Abschnitten von IUCLID angeben müssen; dies ist abhängig von der Art der Einreichung, die Sie über ein IUCLID-Dossier vornehmen möchten.

Beim Eingeben Ihrer Daten können Sie das in der Anwendung integrierte Hilfesystem von

IUCLID verwenden. Um die Hilfe anzuzeigen, drücken Sie die F1-Taste an beliebiger Stelle in der Anwendung, woraufhin die relevantesten Informationen im Hilfefenster angezeigt werden.

Um ein IUCLID-**Dossier** zu erstellen, müssen Sie zunächst einen Stoff**datensatz** erstellen. Ein Stoffdatensatz ist eine Datenbank mit administrativen und wissenschaftlichen Daten zu einem Stoff. Die im Datensatz enthaltenen Informationen können bearbeitet werden: Sie können Informationen im Datensatz hinzufügen, ändern oder entfernen. **Der Datensatz wird als Grundlage für das Dossier verwendet.** Das Dossier ist eine Momentaufnahme des Datensatzes zu einem bestimmten Zeitpunkt; die Informationen im Dossier können nicht bearbeitet werden.

### **Anleitung zum Erstellen eines Datensatzes:**

1. Klicken Sie auf der Startseite von IUCLID mit der rechten Maustaste auf den *Substance*

(Stoff) und wählen Sie anschließend *New* (Neu).

- 2. Füllen Sie das Feld *Substance name* (Stoffname) aus. Insbesondere dann, wenn Ihre IUCLID-Installation mehrere Datensätze enthält, sollten Sie sicherstellen, dass ein Name eingegeben wird, mit dem Sie den Stoff leicht von anderen unterscheiden können.
- 3. Weisen Sie dem Datensatz eine vorhandene *legal entity* (Rechtsperson) zu, indem Sie auf

die Schaltfläche <sup>®</sup> klicken. Es öffnet sich ein neues Fenster, in dem Sie innerhalb Ihrer IUCLID-Installation nach Rechtspersonen suchen können. Geben Sie die Suchkriterien ein, wählen Sie die entsprechende Rechtsperson aus der Liste aus, und weisen Sie sie dem Stoffdatensatz zu.

4. Speichern Sie die Informationen, indem Sie im Hauptmenü auf das E-Symbol klicken.

Weitere Informationen zum Ausfüllen der Felder in dieser Ansicht finden Sie in Abschnitt 1.1 *Identification* (Identifizierung).

### **Anleitung zum Vervollständigen eines Datensatzes:**

- 1. Sobald Ihr Stoffdatensatz erstellt wurde, wird er im Navigationsbereich links im Bildschirm angezeigt.
- 2. Um Ihren Datensatz zu öffnen, doppelklicken Sie darauf oder führen Sie darauf einen Rechtsklick aus und wählen Sie *Open* (Öffnen).
- 3. Wenn der Datensatz geöffnet ist, wird die Registerkarte *Table of contents* (TOC; Inhaltsverzeichnis) im Navigationsbereich auf dem Bildschirm angezeigt.
- 4. Um das Inhaltsverzeichnis anzuzeigen, das für die jeweilige Art von Dossier, das Sie vorbereiten, relevant ist, klicken Sie auf den ausgefüllten Abwärtspfeil (<sup>\*</sup>) in der TOC-Registerkarte.
- 5. Es wird eine Liste der verschiedenen Einreichungsarten geöffnet. Wählen Sie die zutreffende Einreichungsart aus der Liste aus.

14

### <span id="page-13-0"></span>**Abbildung 1:Auswahl der Vorlage aus der Auswahlliste**

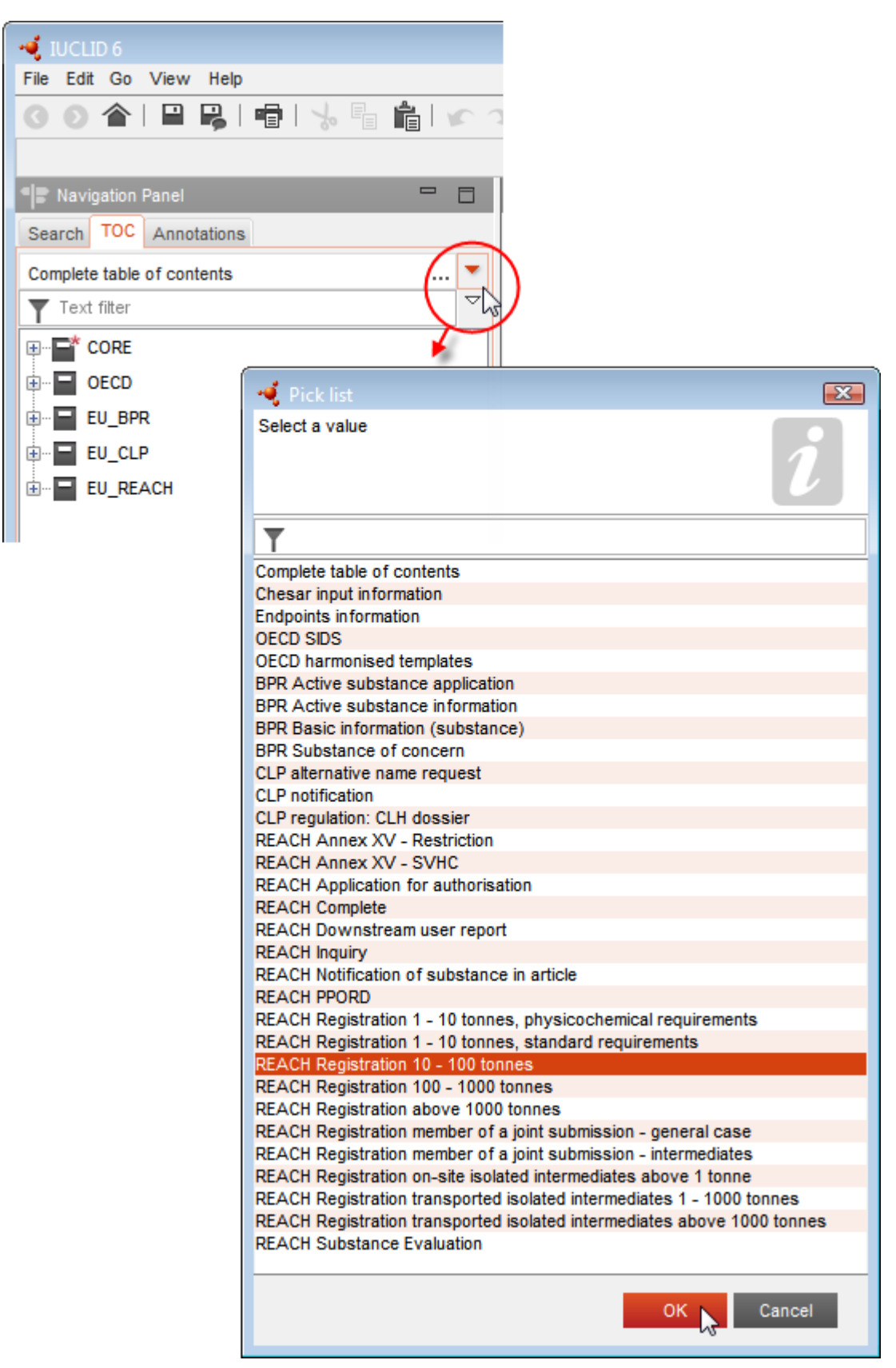

6. Die für die Einreichungsart relevanten Abschnitte werden jetzt angezeigt. Abschnitte mit obligatorisch auszufüllenden Informationen sind mit dem Sternchen  $(\blacksquare)$  gekennzeichnet. Wenn Sie einen Datensatz erstellen, aber noch nicht genau wissen, welche Art von REACH-Dossier vorbereitet wird, können Sie die Option *REACH Complete table of contents* (Vollständiges REACH-Inhaltsverzeichnis) auswählen. Dadurch wird das Inhaltsverzeichnis angezeigt, das alle Abschnitte enthält, die unter der REACH-Verordnung relevant sind.

Nachdem Sie einen Datensatz für Ihren Stoff erstellt haben, können Sie in diesem Datensatz Daten zu dem Stoff eingeben. In den folgenden Kapiteln wird beschrieben, welche Daten in die jeweiligen IUCLID-Abschnitte für die jeweilige Einreichungsart, auf die sich dieses Handbuch bezieht, eingegeben werden müssen. Die Abschnitte werden mit ihrem Namen und der in IUCLID verwendeten Nummerierung angezeigt.

Beim Ausfüllen der verschiedenen Teile eines Datensatzes ist Folgendes zu beachten:

- immer, wenn Sie eine Zeile in einer Tabelle erstellen, müssen ihre verschiedenen Spalten ausgefüllt werden,
- wenn in einer Auswahlliste *other* (Sonstige) ausgewählt ist, muss das angrenzende Textfeld ausgefüllt werden,
- <span id="page-14-0"></span>wenn ein Feld mit einer Einheit verknüpft ist, muss es ausgefüllt werden.

## **6.1. Kopieren/Aktualisieren aus einem registrierten Stoffdatensatz**

Ein bereits zur Registrierung eingereichter Stoffdatensatz kann Informationen enthalten, die auch für die Beantragung der alternativen chemischen Bezeichnung relevant sind. Diese Tatsache kann der Antragsteller nutzen und einen bereits existierenden registrierten Stoffdatensatz in einen neuen Stoffdatensatz für die Beantragung einer alternativen chemischen Bezeichnung kopieren. Für die Abschnitte 1.1 Identification (Identifizierung), 1.2 Composition (Zusammensetzung), 2.1 GHS und 13 Assessment reports (Beurteilungsberichte) könnte man sich diese Tatsache beispielsweise zunutze machen und sie automatisch aus einem bereits existierenden Stoffdatensatz importieren.

Der Antragsteller kann die Informationen dann anpassen und verfeinern, die speziell auf den Antrag auf die Verwendung einer alternativen chemischen Bezeichnung bezogen sind (z. B. sind nicht alle Dokumente, die für einen Antrag auf die Verwendung einer alternativen chemischen Bezeichnung erforderlich sind, in Abschnitt 13 eines Stoffdatensatzes einer Registrierung enthalten).

# <span id="page-14-1"></span>**6.2. Abschnitt 1 General Information (Allgemeine Informationen)**

Geben Sie in Abschnitt 1 *General information* (Allgemeine Informationen) Informationen zur Stoffidentität ein.

Um Ihren Verpflichtungen gemäß Artikel 24 der CLP-Verordnung nachzukommen, muss Abschnitt 1.1 Ihres IUCLID-Dossiers folgende Mindestinformation enthalten:

die vorgeschlagene alternative chemische Bezeichnung des Stoffes in dem/den Gemisch(en); UND

- einen Referenzstoff mit einer EG-Nummer; ODER
- einen Referenzstoff mit einer CAS-Nummer; ODER
- einen Referenzstoff mit einer Bezeichnung gemäß IUPAC-Nomenklatur UND Summenformel UND Molekulargewichtsbereich UND Strukturformel; ODER
- einen Referenzstoff mit einer Bezeichnung gemäß IUPAC-Nomenklatur und Anmerkungen; ODER
- einen Referenzstoff mit einer Bezeichnung gemäß IUPAC-Nomenklatur und SMILES-Notation.

#### **Ausfüllen der vorgeschlagenen alternativen chemischen Bezeichnung für den Stoff:**

Geben Sie im Feld *Public name* (Öffentlicher Name) unter Abschnitt 1.1 die alternative chemische Bezeichnung ein, die Sie für den Stoff in dem/den Gemisch(en) beantragen. Es wird empfohlen, die alternative chemische Bezeichnung nach Möglichkeit in Englisch anzugeben. Die alternative chemische Bezeichnung kann ein Name sein, der die wichtigsten funktionellen chemischen Gruppen des Stoffes enthält, oder aber eine alternative Bezeichnung.

Zur Bestimmung der alternativen chemischen Bezeichnung kann der Leitfaden für die Festlegung von Ersatzbezeichnungen zu Hilfe genommen werden (Anhang VI Teil B der Richtlinie für gefährliche Zubereitungen). Die Verwendung dieses Leitfadens ist jedoch nicht zwingend vorgeschrieben.

In jedem Fall müssen die Bezeichnungen aussagekräftig genug sein, um sicherzustellen, dass die Gemische gefahrlos gehandhabt und die erforderlichen Gesundheits- und Sicherheitsvorkehrungen am Arbeitsplatz getroffen werden können.

Wird der Stoff, für den eine alternative chemische Bezeichnung beantragt wird, in mehr als einem EU-Land in Verkehr gebracht, wird empfohlen, im Feld *Other identifiers* (Andere Identifikatoren) im Block *Type of substance* (Art des Stoffes) die alternative chemische Bezeichnung auch in der Sprache bzw. den Sprachen des/der zusätzlichen Landes/Länder hinzuzufügen.

- 1. Klicken Sie unter den *Other identifiers* (Sonstigen Identifikatoren) auf die Schaltfläche *Add* (Hinzufügen).
- 2. Wählen Sie in dem sich daraufhin öffnenden Dialogfeld zunächst *Alternative name* (Alternative Bezeichnung) in der Auswahlliste unter *Identifier* (Identifikator), dann die alternative chemische Bezeichnung in der zusätzlichen Sprache im Feld *Identity* (Identität) und schließlich in der Auswahlliste *Country* (Land) das jeweilige Land, in dem der Stoff in Verkehr gebracht wird;
- 3. Wiederholen Sie diesen Vorgang für jedes weitere Land/jede weitere Bezeichnung.
- 4. Wählen Sie die Art des Stoffes, für den die alternative chemische Bezeichnung beantragt wird, in der Auswahlliste *Type of substance* (Art des Stoffes).

Eine Anleitung zur Identifizierung der Art des Stoffes sowie zum Ausfüllen der entsprechenden Informationen in Abschnitt 1.1 und 1.2 für jede Stoffart finden Sie in den nachstehenden Abschnitten.

### <span id="page-15-0"></span>**6.2.1. Abschnitt 1.1 Identification (Identifizierung)**

In Abschnitt 1.1 werden die Identifizierung des Stoffes, die Rolle in der Lieferkette und der Art des (Referenz-)Stoffes behandelt.

Führen Sie folgende Schritte durch, um diesen Abschnitt zu vervollständigen:

16

in einem Gemisch

- 1. Geben Sie im Feld *Substance name* (Stoffname) den Namen des Stoffes ein, für den Sie das Dossier erstellen.
- 2. Weisen Sie Ihrem Stoffdatensatz eine *Legal entity* (Rechtsperson) zu, indem Sie auf die Schaltfläche <sup>®</sup> klicken (siehe Kapitel *Rechtsperson*).

### **Role in the supply chain (Rolle in der Lieferkette):**

3. Wählen Sie in diesem Abschnitt mindestens ein Kontrollkästchen gemäß Ihrer Rolle in der Lieferkette in Bezug auf diesen Stoff aus.

Bitte beachten Sie, dass es nicht möglich ist, einen *Third party representative* (Drittvertreter) für die Einreichung eines Antrags auf die Verwendung einer alternativen chemischen Bezeichnung in (einem) Gemisch(en) zu benennen.

Wenn Sie ein Hersteller außerhalb der EU sind, der gewisse Detailinformationen zur Stoffidentität gegenüber dem EU-Importeur Ihres/Ihrer Gemische(s) vertraulich halten möchte, wenden Sie sich bitte an den ECHA-Helpdesk [\(http://echa.europa.eu/de/support/helpdesks\)](http://echa.europa.eu/de/support/helpdesks)

### **Identification of substance (Identifizierung des Stoffes):**

- 4. Klicken Sie auf die Schaltfläche  $\infty$ , um Ihrem Stoffdatensatz einen *reference substance* (Referenzstoff) zuzuweisen.
- 5. Ein Abfrage-Dialogfeld wird geöffnet. Suchen Sie nach Ihrem Referenzstoff. Klicken Sie auf *Assign* (Zuweisen).

Wenn Sie Ihren Referenzstoff nicht finden, weil er noch nicht erstellt wurde, klicken Sie auf *New* (Neu) und erstellen Sie ihn (siehe Kapitel *Reference substance* (Referenzstoff)).

Die in Ihrem Referenzstoff anzugebenden Informationen hängen von der Art des Stoffes ab:

### **Einkomponentige Stoffe:**

Ein **einkomponentiger Stoff** ist ein **genau definierter Stoff**, bei dem ein Bestandteil in einer Konzentration von mindestens 80 % (w/w) enthalten ist. Dieser Bestandteil ist der Hauptbestandteil des Stoffes. Die Bezeichnung des Stoffes erfolgt nach der chemischen Bezeichnung dieses Hauptbestandteils.

Wenn Ihr Stoff ein **einkomponentiger** Stoff ist, weisen Sie den *reference substance*<sup>2</sup> *(Referenzstoff)* entsprechend dem Hauptbestandteil in Abschnitt 1.1 zu.

### **Mehrkomponentige Stoffe:**

-

Ein **mehrkomponentiger Stoff** ist ein **genau definierter** Stoff, bei dem mehrere

<sup>2</sup> Beachten Sie beim Referenzstoff Folgendes: Es müssen *Molecular formula* (Summenformel), *Molecular weight range* (Molekulargewichtsbereich) und *Structural formula* (Strukturformel) angegeben werden. Darüber hinaus sollten Sie, sofern vorhanden, auch Angaben zur *SMILES notation* (SMILES-Notation) bereitstellen.

Bestandteile in einer Konzentration zwischen 10 % und 80 % (w/w) vorhanden sind. Diese Bestandteile sind die Hauptbestandteile des Stoffes. Ein mehrkomponentiger Stoff wird in der Regel als eine *reaction mass* (Reaktionsmasse) der Hauptbestandteile benannt.<sup>3</sup>

Wenn es sich bei Ihrem Stoff um einen **mehrkomponentigen** Stoff handelt, weisen Sie den *reference substance*<sup>4</sup> (Referenzstoff) gemäß der Reaktionsmasse der Hauptbestandteile Ihres Stoffes in Abschnitt 1.1 zu.

### **UVCB-Stoffe:**

 $\overline{a}$ 

18

**UVCB-Stoffe** (d. h. Stoffe mit unbekannter oder variabler Zusammensetzung, komplexe Reaktionsprodukte oder biologische Materialien) sind Stoffe, die typischerweise anhand ihrer chemischen Zusammensetzung nicht ausreichend identifiziert werden können.

Wenn es sich bei Ihrem Stoff um einen **UVCB**-Stoff handelt, weisen Sie einen *reference substance*<sup>5</sup> (Referenzstoff) entsprechend dem UVCB-Stoff in Abschnitt 1.1 zu.

### **Type of substance (Art des Stoffes):**

6. Wählen Sie die entsprechende *Type of substance* (Art des Stoffes) aus der Auswahlliste aus.

Wir empfehlen Ihnen außerdem, sich die *Leitlinien zur Identifizierung und Bezeichnung von Stoffen gemäß REACH und CLP* durchzulesen, die unter folgender Adresse verfügbar sind: <http://echa.europa.eu/de/guidance-documents/guidance-on-reach>

- 7. Wählen Sie den Origin (Ursprung), z. B. "organic" (Organisch) oder "inorganic" (Anorganisch) aus der Auswahlliste aus.
- 8. Unter *Other identifiers* (Andere Identifikatoren) können Sie zusätzliche Identifikatoren für Ihren Stoff angeben.
- 9. Sie können Informationen zu der (den) Kontaktperson(en) für diesen Stoff aus den zuvor definierten Kontakten (siehe Kapitel *Kontakt*) hinzufügen.
- 10. Klicken Sie zum Speichern der Informationen im Hauptmenü auf ...

## <span id="page-17-0"></span>**6.2.2. Abschnitt 1.2 "Composition" (Zusammensetzung)**

Abschnitt 1.2 wird verwendet, um die Identität Ihres Stoffes auf Zusammensetzungsebene zu beschreiben. In diesem Abschnitt machen Sie Angaben zur Identität und Konzentration der Bestandteile der Zusammensetzung, einschließlich etwaiger Verunreinigungen und Zusatzstoffe. In diesem Abschnitt werden der Aggregatzustand und die Form Ihrer Zusammensetzung(en) angegeben.

<sup>&</sup>lt;sup>3</sup> Bei bestimmten mehrkomponentigen Stoffen, die Reaktionsmassen von Isomeren entsprechen, kann es mitunter einfacher sein, die Benennung nicht als "Reaktionsmasse" durchzuführen, sondern mithilfe einer Bezeichnung einer Chemikalie, bei der die isomere Form nicht spezifiziert ist.

<sup>4</sup> Sie müssen die *Molecular formula* (Summenformel), *Molecular weight range* (Molekulargewichtsbereich) und *Structural formula* (Strukturformel) des Referenzstoffes angeben oder im Feld *Remarks* (Anmerkungen) eine Begründung darlegen, warum diese Angaben nicht gemacht wurden. Darüber hinaus sollten Sie, sofern vorhanden, auch Angaben zur *SMILES notation* (SMILES-Notation) bereitstellen.

<sup>5</sup> Sie müssen die *Molecular formula* (Summenformel), *Molecular weight range* (Molekulargewichtsbereich) und *Structural formula* (Strukturformel) des Referenzstoffes angeben oder im Feld *Remarks* (Anmerkungen) eine Begründung darlegen, warum diese Angaben nicht gemacht wurden. Darüber hinaus sollten Sie, sofern vorhanden, auch Angaben zur *SMILES notation* (SMILES-Notation) bereitstellen.

Stellen Sie sicher, dass die in IUCLID-Abschnitt 1.1 und 1.2 gegebenen Informationen ausreichen, um Ihre Stoffidentität eindeutig anzugeben, und sie in beiden Abschnitten einheitlich sind. Vor allem dürfen diese Angaben nicht so allgemein gehalten sein, dass sie auf mehr als einen Stoff zutreffen.

Jeder Stoffdatensatz muss mindestens einen Zusammensetzungseintrag enthalten, der sich auf die vom Registranten/Anmelder/Antragsteller hergestellte, eingeführte oder verwendete Zusammensetzung bezieht. Je nach Art des Stoffes und des vorzubereitenden Dossiers kann es notwendig sein, mehr als eine Zusammensetzung zu melden. Dies trifft vor allem dann zu, wenn Unterschiede bei der Zusammensetzung das Gefahrenprofil und die Einstufung des Stoffes beeinflussen.

Jede Zusammensetzung wird in IUCLID als Eintrag gemeldet. Erstellung eines neuen Eintrags:

- 1. Im Navigationsbereich auf der linken Seite des Bildschirms klicken Sie bitte im *TOC* (Inhaltsverzeichnis) mit der rechten Maustaste auf *1.2. Composition* (Zusammensetzung).
- 2. Aus der Auswahlliste wählen Sie bitte *New record* (Neuer Eintrag) aus.
- 3. Es wird ein neuer Eintrag zur Meldung einer neuen Zusammensetzung erstellt.

Füllen Sie als nächstes die Informationen zu Ihrer Stoffzusammensetzung aus.

### **Allgemeine Informationen:**

- 1. Geben Sie einen aussagekräftigen *Namen* für die Zusammensetzung an. Dies ist besonders dann relevant, wenn Sie mehrere Zusammensetzungen melden.
- 2. Die Standardauswahl im Feld *Type of composition* (Art der Zusammensetzung) ist *legal entity composition of the substance* (Zusammensetzung des Stoffes der Rechtsperson). Dies bezieht sich auf eine Zusammensetzung, die vom Registranten/Anmelder/Antragsteller hergestellt, eingeführt oder verwendet wird. Jeder Datensatz sollte mindestens eine Zusammensetzung dieser Art enthalten. Ändern Sie diesen Wert nur, wenn Sie eine Zusammensetzung mit einem anderen Zweck zu melden beabsichtigen. Weitere Informationen zu den Arten von Zusammensetzungen, die für diese Einreichung gemeldet werden können, entnehmen Sie bitte den spezifischen Anweisungen für die von Ihnen vorbereitete Einreichungsart.
- 3. Geben Sie den/die *State/form* (Aggregatzustand/Form) der Zusammensetzung an, indem Sie den entsprechenden Wert in der Auswahlliste auswählen. Wenn der Stoff verschiedene Aggregatzustände oder Formen abdeckt, sollte für jeden Aggregatzustand/jede Form eine eigene Zusammensetzung erstellt werden.
- 4. Genauere Angaben zur Zusammensetzung können Sie unter dem Punkt *Description of composition* (Beschreibung der Zusammensetzung) machen. Dies ist vor allem dann wichtig, wenn mehrere Zusammensetzungen gemeldet werden, um die Unterschiede zwischen den Zusammensetzungen zu verdeutlichen. Es wird außerdem empfohlen, weitere Angaben dazu zu machen, wie die Zusammensetzung definiert wurde, wenn die Zusammensetzung große Konzentrationsbereiche oder polymorphe Stoffe oder Isomere abdeckt. Bei Stoffen, die mit genau definierten und quantifizierten Bestandteilen nicht beschrieben werden können (z. B. UVCB-Stoffe), werden in diesem Feld weitere Angaben zur Identifizierung der Zusammensetzung gemacht, einschließlich der Identität der Ausgangsmaterialien und einer Beschreibung des zur Herstellung des Stoffes verwendeten Produktionsprozesses.
- 5. Stützende Anhänge können Sie im Bereich *Attached description* (Angehängte Beschreibung) hinzufügen.
- 6. Geben Sie im Feld *Justification for deviations* (Begründung für Abweichungen), wo zutreffend, die Begründung für die Abweichung von den Regeln für die Meldung der Zusammensetzung von Stoffen gemäß dem Rechtstext und den Anweisungen in den *Leitlinien zur Identifizierung und Bezeichnung von Stoffen gemäß REACH und CLP* an; diese finden Sie unter http://www.echa.europa.eu/de/web/guest/guidance-documents/guidanceon-reach.

### **Reinheitsgrad:**

20

7. Geben Sie den Reinheitsgrad der Zusammensetzung zusammen mit der Maßeinheit an. Beispielsweise wird eine Stoffreinheit zwischen 95 und 98 Gew.-% (w/w) wie unten gezeigt angegeben. Hinweis: Der Reinheitsgrad sollte der Gesamtkonzentration der (Haupt- )Bestandteile in der Zusammensetzung entsprechen.

### <span id="page-19-0"></span>**Abbildung 2: Reinheitsgrad**

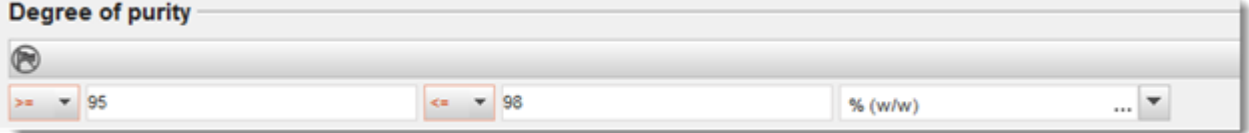

### **Bestandteile:**

- 8. Geben Sie die *constituents* (Bestandteile) für die Zusammensetzung an, indem Sie auf klicken. Jede Zusammensetzung muss mindestens einen Bestandteil aufweisen. Die Anzahl der zu meldenden Bestandteile ist von der Art des Stoffes abhängig. Um weitere Bestandteile hinzuzufügen, klicken Sie auf  $\bigcirc$ , woraufhin weitere Wiederholungsblöcke erscheinen.
- 9. Weisen Sie dem neu erstellten Bestandteil einen *reference substance* (Referenzstoff) zu,

indem Sie auf  $\infty$  klicken. Suchen Sie nach dem entsprechenden Referenzstoff und fügen Sie ihn hinzu, indem Sie ihn auswählen und auf *Assign (Zuweisen) klicken; erstellen Sie alternativ einen neuen Referenzstoff, um den Bestandteil festzulegen* (siehe *Reference substance* (Referenzstoff)). Stellen Sie sicher, dass der Referenzstoff im Feld für den IUPAC-Namen eine chemische Bezeichnung sowie, soweit verfügbar, die jeweiligen EG- und CAS-Kennungen enthält.

10.Geben Sie die für jeden Bestandteil die *Typical concentration* (Typische Konzentration) und den *Concentration range* (Konzentrationsbereich) an (Mindest- und Höchstwerte sowie Maßeinheit).

### <span id="page-20-0"></span>**Abbildung 3: Bestandteil**

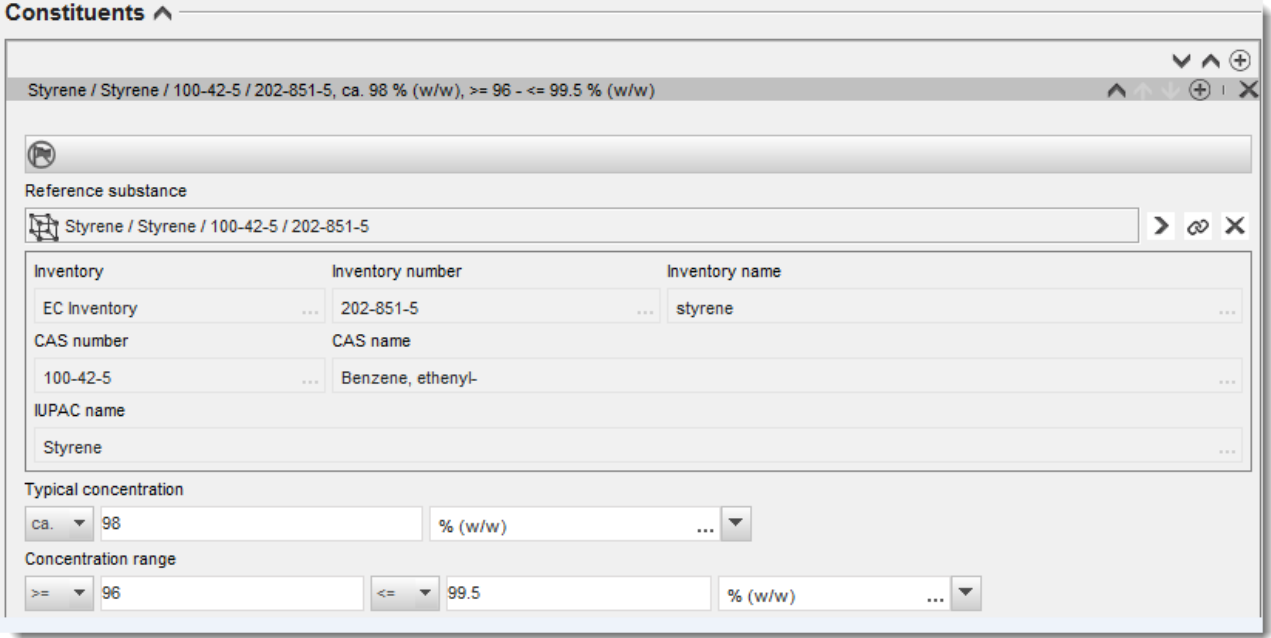

### **Verunreinigungen und Zusatzstoffe:**

- 11.Gehen Sie zum Ausfüllen der Informationen bezüglich *Impurities* (Verunreinigungen) und *Additives* (Zusatzstoffe) auf dieselbe Weise vor.
- 12.Wenn eine Verunreinigung oder ein Zusatzstoff für die Einstufung und Kennzeichnung des Stoffes relevant ist, muss das entsprechende Kontrollkästchen markiert werden.
- 13.Die Funktion jedes *additive* (Zusatzstoffes) muss durch entsprechende Auswahl in der Auswahlliste *Function* (Funktion) angegeben werden. Unter REACH und CLP sind nur Auswahlen zutreffend, die mit dem Wort *stabiliser* (Stabilisator) beginnen.

Um **unknown impurities** (Unbekannte Verunreinigungen) zu melden, erstellen Sie einen allgemeinen Referenzstoff (siehe *Reference substance* (Referenzstoff)) und fügen Sie in das Feld *IUPAC name* (IUPAC-Name) die Formulierung *unknown impurities* (Unbekannte Verunreinigungen) ein. Geben Sie im Feld *Remarks* (Anmerkungen) des Verunreinigungsblocks die Art, Anzahl und relativen Mengen der Verunreinigungen an, soweit Ihnen dies möglich ist. Geben Sie außerdem die *Typical concentration* (Typische Konzentration; mit Maßeinheit) und den *Concentration range* (Konzentrationsbereich) für die *unknown impurities* (Unbekannten Verunreinigungen) an.

## <span id="page-21-0"></span>**Abbildung 4: Unbekannte Verunreinigungen**

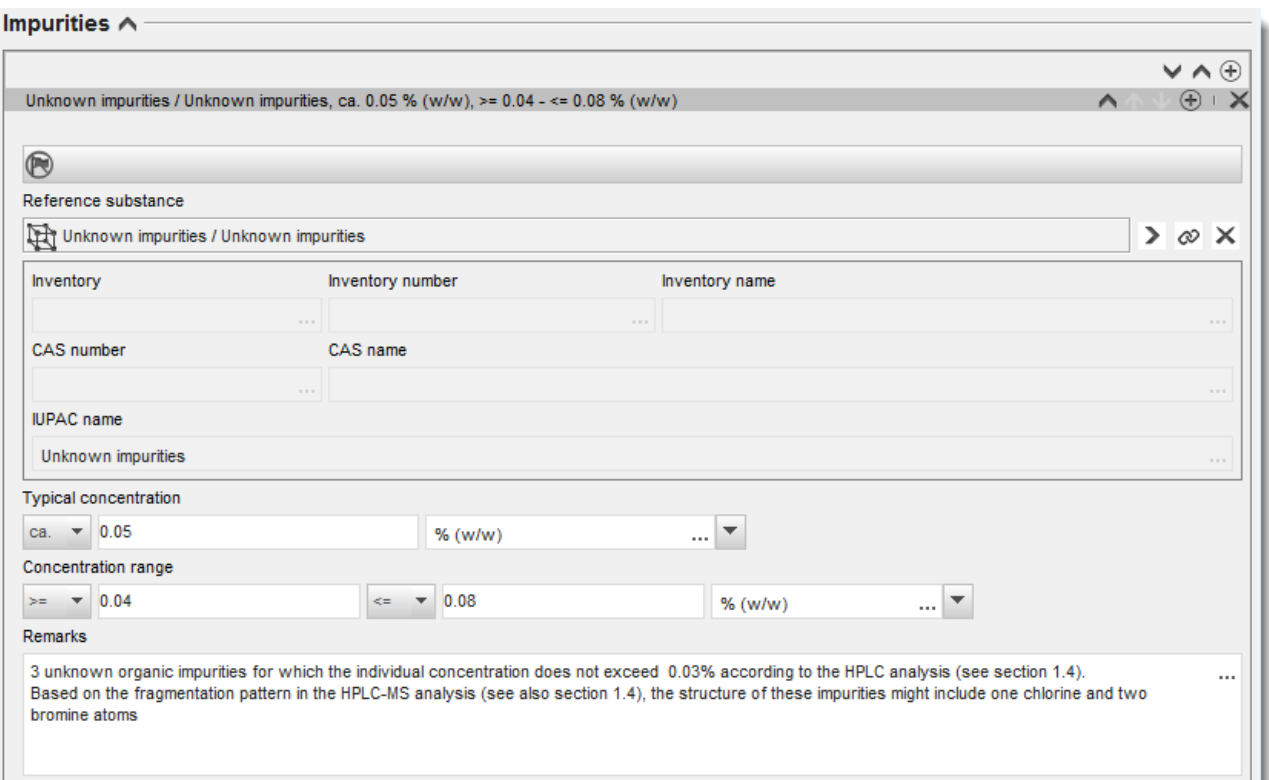

### <span id="page-22-0"></span>**Abbildung 5: Zusatzstoff**

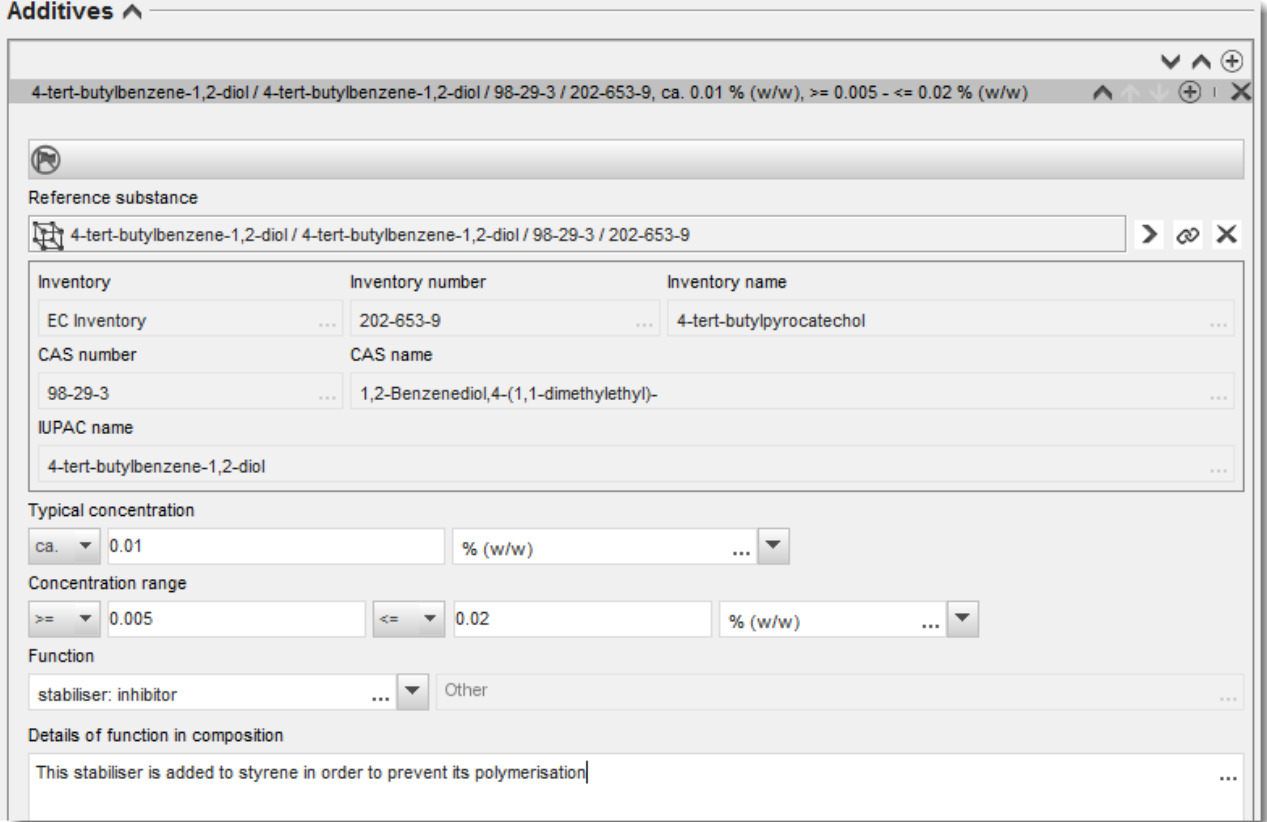

Beim Melden von Informationen zur Zusammensetzung müssen Sie, wenn Abweichungen von den Regeln zur Identifizierung eines einkomponentigen Stoffes, mehrkomponentigen Stoffes oder UVCB-Stoffes vorliegen, im Feld *Justification for deviations* (Begründung für Abweichungen) Erklärungen für die Abweichungen angeben. Solche Abweichungen sind beispielsweise das Melden einer einkomponentigen Zusammensetzung, die einen Hauptbestandteil mit einer Konzentration von weniger als 80 % enthält.

Die zu meldende Zusammensetzung ist von der Art des Stoffes abhängig:

### **Einkomponentige Stoffe:**

Bei **einkomponentigen** Stoffen müssen Sie folgende Informationen angeben:

- Geben Sie unter *Constituents* (Bestandteile) in Abschnitt 1.2 nur den Hauptbestandteil an. Weisen Sie für diesen Bestandteil denselben Referenzstoff zu, den Sie in Abschnitt 1.1 zugewiesen haben.
- Geben Sie unter *Impurities* (Verunreinigungen) in Abschnitt 1.2 alle Verunreinigungen einzeln an.
- Geben Sie alle zur Stabilisierung Ihrer Zusammensetzung notwendigen Zusatzstoffe unter *Additives (Zusatzstoffe) in Abschnitt 1.2 an*. Geben Sie die stabilisierende Funktion des Zusatzstoffes durch Auswahl aus der Auswahlliste *Function* (Funktion) an.

 Geben Sie den Konzentrationsbereich (sowohl Mindest- als auch Höchstwerte) und die typische Konzentration für den Hauptbestandteil und für alle Verunreinigungen und Zusatzstoffe an. Hinweis: Die Werte für die typische Konzentration und den Konzentrationsbereich für den Hauptbestandteil eines einkomponentigen Stoffes sollten in der Regel nicht unter 80 %

 $(w/w)$  liegen.<sup>6</sup>

 Geben Sie einen Reinheitsgrad für Ihre Zusammensetzung entsprechend dem Konzentrationsbereich des Hauptbestandteils an.

### **Mehrkomponentige Stoffe:**

24

Bei **mehrkomponentigen** Stoffen müssen Sie folgende Informationen angeben:

- Geben Sie unter *Constituents* (Bestandteile) in Abschnitt 1.2 die Hauptbestandteile an. Hinweis: Die Hauptbestandteile müssen für alle angegebenen Zusammensetzungen identisch sein.
- Geben Sie unter *Impurities* (Verunreinigungen) in Abschnitt 1.2 etwaige andere Bestandteile an, die in einer Konzentration unter 10 % vorliegen.
- Geben Sie alle zur Stabilisierung Ihrer Zusammensetzung notwendigen Zusatzstoffe unter *Additives* (Zusatzstoffe) in *Abschnitt 1.2* an. Geben Sie die stabilisierende Funktion des Zusatzstoffes durch Auswahl aus der Auswahlliste *Function* (Funktion) an.
- Geben Sie den Konzentrationsbereich (sowohl Mindest- als auch Höchstwerte) und die typische Konzentration für die Hauptbestandteile und alle Verunreinigungen und Zusatzstoffe an. Hinweis: Die Werte für die typische Konzentration und den Konzentrationsbereich für jeden

Hauptbestandteil sollten in der Regel  $\geq 10$  % und < 80 % betragen.<sup>7</sup>

 Geben Sie einen Reinheitsgrad für die Zusammensetzung entsprechend dem allgemeinen Konzentrationsbereich der Hauptbestandteile an.

### **UVCB-Stoffe:**

Bei **UVCB**-Stoffen müssen Sie folgende Informationen angeben:

 Geben Sie im Feld *Description of the composition* (Beschreibung der Zusammensetzung) die Beschreibung des Herstellungsprozesses sowie andere für die Identifizierung des Stoffes relevante Informationen an.

Hinweis: Um das Bereitstellen von Angaben zum Herstellungsprozess zu erleichtern, sind für das Feld *Description of composition* (Beschreibung der Zusammensetzung) Eingabevorschläge in einer Freitextvorlage enthalten. Um die Freitextvorlage zu öffnen, klicken Sie auf das Symbol, das den Buchstaben "A" mit einem Pfeil rechts unten anzeigt:

<sup>6</sup> Eine Abweichung von der "80-%-Regel" ist nur bei Angabe einer stichhaltigen Begründung zulässig. Diese Begründung ist im Feld *Justification for deviations* (Begründung für Abweichungen) für jede Zusammensetzung anzugeben, bei der eine solche Abweichung zutrifft.

<sup>7</sup> Eine Abweichung von der "80-%-Regel" ist nur bei Angabe einer stichhaltigen Begründung zulässig. Diese Begründung ist im Feld *Justification for deviations* (Begründung für Abweichungen) für jeden Bestandteil anzugeben, bei dem eine solche Abweichung zutrifft.

. Es erscheint ein Pop-up-Fenster. Klicken Sie auf *Option 2: composition of a UVCB substance* (Option 2: Zusammensetzung eines UVCB-Stoffes). Um den Text aus der Vorlage in das Feld zu kopieren, klicken Sie auf die Schaltfläche mit der Bezeichnung *Insert* (Einfügen). Der Text sollte anschließend so bearbeitet werden, dass er nur die relevanten Daten enthält.

- Geben Sie unter *Constituents* (Bestandteile) die entsprechenden einzelnen Bestandteile oder Gruppen von Bestandteilen an. Hinweis: Damit Sie die Informationen zu den Bestandteilen/Gruppen von Bestandteilen Ihres Stoffes angeben können, dürfen Sie in Abschnitt 1.2 nicht erneut den Referenzstoff verwenden, den Sie Ihrem Stoff bereits in Abschnitt 1.1 zugewiesen haben.
- Geben Sie unter *Impurities* (Verunreinigungen) keinerlei Bestandteile der Zusammensetzung an (Verunreinigungen werden im Zusammenhang mit UVCB-Stoffen nicht als relevant betrachtet).
- Geben Sie unter *Additives* (Zusatzstoffe) alle Zusatzstoffe an, die zur Stabilisierung Ihrer Zusammensetzung notwendig sind. Geben Sie die stabilisierende Funktion des Zusatzstoffes an.
- Geben Sie die Konzentrationswerte der einzelnen Bestandteile und Gruppen von Bestandteilen sowie aller Zusatzstoffe als Konzentrationsbereich (sowohl Mindest- als auch Höchstwerte) und als typische Konzentration an.
- Geben Sie den entsprechenden Reinheitsgrad Ihres UVCB-Stoffes an (der Reinheitsgrad sollte bei UVCBs, in denen keine Zusatzstoffe enthalten sind, normalerweise 100 % betragen, da das Konzept der *Verunreinigung* bei diesen Stoffen nicht als relevant betrachtet wird).

### **Meldung der Charakterisierung von Nanomaterialien:**

Dieser Unterabschnitt wird ausgefüllt, wenn in der Auswahlliste *State/form* (Aggregatzustand/Form) für diese Zusammensetzung *solid: nanomaterial* (Fest: Nanomaterial) ausgewählt wurde. In ihm sind auch Felder zur Angabe von Schlüsselmerkmalen von Zusammensetzungen, bei denen es sich um Nanoformen handelt, enthalten.

- 14.Wählen Sie aus den verfügbaren Optionen in der Auswahlliste die *Shape* (Form) der Nanoform aus.
- 15.Geben Sie Größenbereiche für die drei *Dimensions x, y, z* (Dimensionen x, y und z) sowie die Maßeinheit (z. B. nm) an. Geben Sie das *Percentile* (Perzentil) (z. B. D50) der Größenverteilungen an, auf die sich die Größenbereiche beziehen. Weitere Angaben zur Form der Nanoform können im Feld *Remarks* (Anmerkungen) gemacht werden.
- 16.Geben Sie die Bereiche bestimmter Oberflächen der Nanoform zusammen mit der Einheit an.
- 17.Geben sie unter *Surface treatment applied* (Angewandte Oberflächenbehandlung) an, ob eine Oberflächenbehandlung angewandt wurde sowie, falls zutreffend, die Art der Behandlung.
- 18.Wenn eine Oberflächenbehandlung angewandt wurde, machen Sie Angaben zur Behandlung. Klicken Sie auf  $\bigcirc$ , um einen Oberflächenbehandlungsblock zu erstellen und einen Namen für die Oberflächenbehandlung anzugeben.
- 19.Geben Sie als nächstes in der Tabelle *Surface treatment* (Oberflächenbehandlung) die Oberflächenbehandlungsmittel Schicht für Schicht an. Klicken Sie auf *Add* (Hinzufügen), um für jede Schicht eine neue Reihe zu erstellen. Dadurch öffnet sich ein Dialogfenster, in dem Sie die Schichtnummer angeben und einen Referenzstoff, der das angewandte

Oberflächenbehandlungsmittel beschreibt, durch Klicken auf  $\infty$  verknüpfen.

20.Geben Sie die Art der *External layer* (Externen Schicht) an, indem Sie eine der verfügbaren Optionen in der Auswahlliste auswählen. Geben Sie den *Total fraction of core particle* (Gesamtanteil des Kernpartikels) in % (w/w) an, der für diese Nanoform repräsentativ ist. Dieser Wert bezieht sich auf den Gewichtsanteil des Kernpartikels relativ zum Gesamtgewicht des oberflächenbehandelten Partikels. Es können beliebige stützende Informationen, wie z. B. bildliche Darstellungen der Partikelstruktur, angehängt werden.

Beachten Sie, dass innerhalb derselben Zusammensetzung mehrere Oberflächenbehandlungsblöcke erstellt werden können. Dies findet in Situationen Anwendung, in denen mehrere Nanoformen mit ähnlicher Oberflächenbehandlung vorliegen, aber der Einreicher des Dossiers festgestellt hat, dass dies die chemische Identität oder das Gefahrenprofil dieser Zusammensetzung nicht beeinflusst.

Wenn die Nanoformen des Stoffes erhebliche Schwankungen hinsichtlich Form, spezifischer Oberfläche oder angewandter Oberflächenbehandlung aufweisen, werden separate Zusammensetzungseinträge erstellt, um diesen Unterschieden Rechnung zu tragen.

21. Klicken Sie zum Speichern der Informationen im Hauptmenü auf  $\blacksquare$ .

### <span id="page-25-0"></span>**6.2.3. (Optional)** Abschnitt 1.3 Identifiers (Identifikatoren)

In diesem Abschnitt können Sie Identifikatoren für Regulierungsprogramme hinzufügen. Insbesondere sollte dieser Abschnitt zum Angeben der folgenden Identifikatoren (wenn verfügbar) verwendet werden. REACH-Registrierungsnummer, REACH-Vorregistrierungsnummer, REACH-Anfragenummer, Meldungsnummer (NCD), CLP-Meldungs-Nummer.

Um Ihre Daten einzugeben, müssen Sie zunächst einen neuen Eintrag erstellen, indem Sie mit der rechten Maustaste auf den Abschnittsnamen klicken und einen *new fixed record* (Neuen festen Eintrag) auswählen.

- 1. Klicken Sie auf die Schaltfläche *Add* (Hinzufügen), um der Tabelle *Regulatory programme identifiers* (Regulierungsprogrammidentifikatoren) einen neuen Identifikator hinzuzufügen.
- 2. Wählen Sie je nach der Einreichungsart den entsprechenden Identifikator aus der Auswahlliste *Regulatory programme* (Regulierungsprogramm) aus.
- 3. Geben Sie die zugehörige Nummer in das Feld *ID* ein.
- 4. Klicken Sie auf *OK* ; die hinzugefügten Identifikatoren für Regulierungsprogramme erscheinen in der Tabelle.
- 5. Wenn Sie mehr als einen Programmidentifikator angeben müssen, erstellen Sie eine neue Zeile, indem Sie die vorgenannten Schritte wiederholen.
- 6. Klicken Sie zum Speichern der Informationen im Hauptmenü auf  $\blacksquare$ .

### <span id="page-26-0"></span>**6.2.4. (Optional) Abschnitt 1.4 Analytical Information (Analytische Informationen)**

Abschnitt 1.4 ist für die Aufnahme von analytischen Informationen wie Spektren oder Chromatogrammen vorgesehen, um die Identität Ihres Stoffes, einschließlich der im Dossier angegebenen Zusammensetzungen, prüfen zu können. An dieser Stelle werden außerdem die Beschreibungen der zur Generierung dieser Informationen verwendeten Methoden aufgenommen.

In diesem Abschnitt können Sie mehrere Einträge erstellen, um die analytischen Informationen aufzunehmen, die Sie als ausreichend für die Prüfung der Identität Ihres Stoffes erachten. Anleitung zur Erstellung eines neuen Eintrags:

- 1. Klicken Sie im *Inhaltsverzeichnis* im Navigationsbereich auf der linken Seite des Bildschirms mit der rechten Maustaste auf *1.4 Analytical Information* (Analytische Informationen).
- 2. Wählen Sie aus der Auswahlliste *New record* (Neuer Eintrag) aus.
- 3. Es wird ein neuer Eintrag zur Angabe der analytischen Informationen erstellt.

Führen Sie folgende Schritte durch, um diesen Abschnitt zu vervollständigen:

### **Analysemethoden und -ergebnisse:**

Verwenden Sie die Tabelle *Analytical determination* (Analytische Bestimmung), um analytische Informationen anzugeben, die zur Prüfung der Identität des Stoffes verwendet werden.

- 1. Klicken Sie auf die Schaltfläche *Add* (Hinzufügen), woraufhin das Pop-up-Fenster erscheint.
- 2. Tragen Sie die Informationen zu Analysemethoden und -ergebnissen ein.

Für jede analytische Bestimmung: geben Sie den Zweck der Analyse ein, wählen Sie die *Analysis type* (Analyseart) (z. B. spektral, chromatografisch) und die *Type of information provided* (Art der angegebenen Information) aus und geben Sie gegebenenfalls eine *Remark* (Anmerkung) ein. Bei jeder Methode sollten Sie die Datei anhängen, die die Methode und das Ergebnis der Analyse enthält. Wenn Sie für die angegebene Analyseart keine Ergebnisse vorlegen können, wählen Sie den Grund hierfür aus der Auswahlliste *Rationale for no results* (Begründung für das Fehlen von Ergebnissen) aus und tragen Sie die Erklärung in das Feld *Justification* (Begründung) ein. Bitte beachten Sie, dass für eine Bestimmung mehrere Analysearten angegeben werden können.

- 3. Geben Sie an, ob Ihr Stoff optisch aktiv ist, indem Sie den entsprechenden Wert aus der Auswahlliste wählen.
- 4. Geben Sie, falls zutreffend, im Feld *Remarks* (Anmerkungen) Informationen zur optischen Aktivität und zum typischen Anteil von (Stereo-)Isomeren an.

### **Zugehörige Zusammensetzung(en):**

5. Sie können die angegebenen analytischen Informationen mit der relevanten *Composition* (Zusammensetzung) aus *Abschnitt 1.2* verknüpfen, indem Sie auf die Schaltfläche *Add* (Hinzufügen) klicken. Dies ist insbesondere dann relevant, wenn Sie in Abschnitt 1.2 mehrere Zusammensetzungen angegeben haben.

## <span id="page-27-0"></span>**6.3. Abschnitt 2 Classification & Labelling and PBT assessment (Einstufung, Kennzeichnung und PBT-Beurteilung)**

### <span id="page-27-1"></span>**6.3.1. Abschnitt 2.1 GHS**

Verwenden Sie diesen Abschnitt, um die Informationen zur Einstufung und Kennzeichnung (C&L) Ihres Stoffes anzugeben, welche aus der Anwendung der Kriterien der CLP-Verordnung resultieren.

Es wird dringend empfohlen, für Informationen über die Einstufungskriterien Anhang I der CLP-Verordnung sowie für detailliertere Anweisungen zur Anwendung der C&L-Kriterien das folgende Leitliniendokument zurate zu ziehen, das unter [http://echa.europa.eu/de/guidance](http://echa.europa.eu/de/guidance-documents/guidance-on-clp)[documents/guidance-on-clp](http://echa.europa.eu/de/guidance-documents/guidance-on-clp) verfügbar ist.

In diesem Abschnitt können Sie mehrere Einträge erstellen, um mehr als eine C&L für verschiedene Zusammensetzungen und Formen eines Stoffes anzugeben. Beachten Sie: Wenn ein Eintrag erstellt wird, müssen Sie die Daten in allen Pflichtfeldern eintragen.

Erstellung eines neuen Eintrags:

- 1. Klicken Sie im *Inhaltsverzeichnis* im Navigationsbereich auf der linken Seite des Bildschirms mit der rechten Maustaste auf den Abschnitt *2.1 GHS* .
- 2. Wählen Sie aus der Auswahlliste *New record* (Neuer Eintrag) aus.
- 3. Es wird ein neuer Eintrag zur Meldung der Informationen zur Einstufung und Kennzeichnung erstellt.

Die harmonisierte Einstufung ist zu berücksichtigen, und Sie sollten keine der harmonisierten Gefahrenklassen/Differenzierungen ändern, es sei denn, Sie haben Daten vorliegen, auf deren Grundlage eine strengere Einstufung (Gefahrenklassen und/oder Differenzierungen) zutrifft. Wenn Ihr Stoff also eine harmonisierte Einstufung für bestimmte Gefahrenklassen/Differenzierungen hat, ist die Einstufung für andere Gefahren anhand verfügbarer und zuverlässiger Daten vorzunehmen.

Führen Sie folgende Schritte durch, um diesen Abschnitt zu vervollständigen:

### **General information (Allgemeine Informationen):**

- 1. Geben Sie einen aussagekräftigen *Namen* für den GHS-Eintrag ein. Dies ist insbesondere dann relevant, wenn mehrere GHS-Einträge erstellt werden, damit die verschiedenen Einträge einfach zu unterscheiden sind.
- 2. Wählen Sie im Feld *Related composition* (Zugehörige Zusammensetzung) eine bzw. mehrere Zusammensetzung(en) aus, für die der GHS-Eintrag relevant ist, indem Sie auf die Schaltfläche *Add* (Hinzufügen) klicken.

Wenn Sie mehrere Zusammensetzungen (mehrere Einträge in Abschnitt 1.2) und mehrere GHS-Einträge (d. h. mehrere Einstufungs- und Kennzeichnungspaare) haben, dann ist es obligatorisch, jeden GHS-Eintrag mithilfe des Feldes *Related composition* (Zugehörige Zusammensetzung) mit der/den zugehörigen Zusammensetzung(en) zu verknüpfen.

Es können mehrere Zusammensetzungen mit demselben C&L-Eintrag verknüpft werden, wenn sie dieselbe Einstufung aufweisen.

### **Classification (Einstufung):**

In diesem Block müssen Sie eine *Hazard category* (Gefahrenkategorie) und einen *Hazard statement* (Gefahrenhinweis) für jede Gefahrenklasse oder Differenzierung auswählen; anderenfalls müssen Sie das Feld *Reason for no classification* (Grund für das Fehlen einer Einstufung) ausfüllen.

Besondere Aufmerksamkeit sollte dabei Teil 1.4 von Anhang I der CLP-Verordnung zuteil werden, in dem die spezifischen Kriterien für "Anträge auf die Verwendung einer alternativen chemischen Bezeichnung gemäß Artikel 24" erläutert werden.

Anträgen auf die Verwendung einer alternativen chemischen Bezeichnung gemäß Artikel 24 der CLP-Verordnung kann stattgegeben werden, wenn der Stoff ausschließlich als eine oder mehrere der folgenden Gefahrenkategorien eingestuft ist:

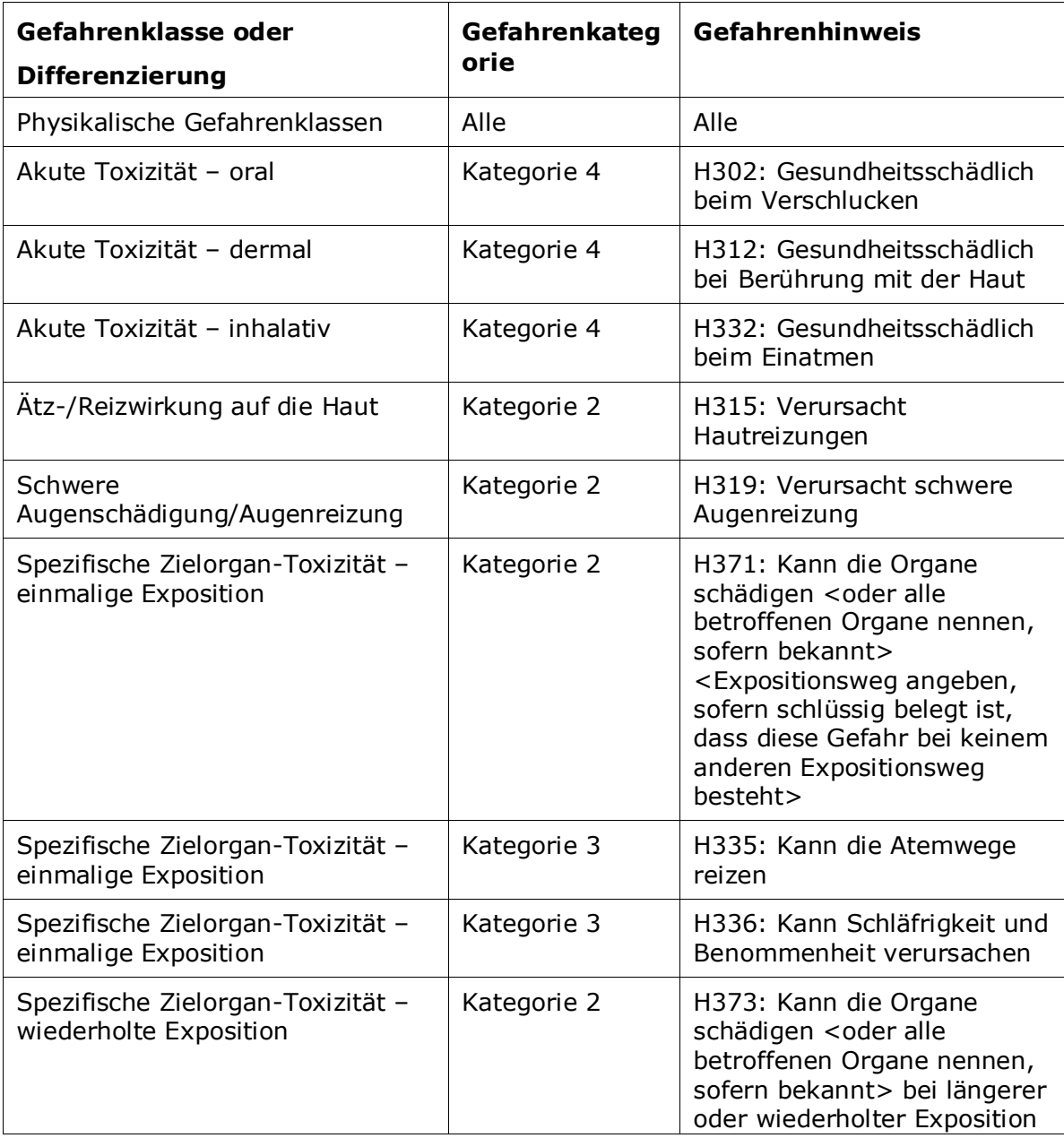

in einem Gemisch

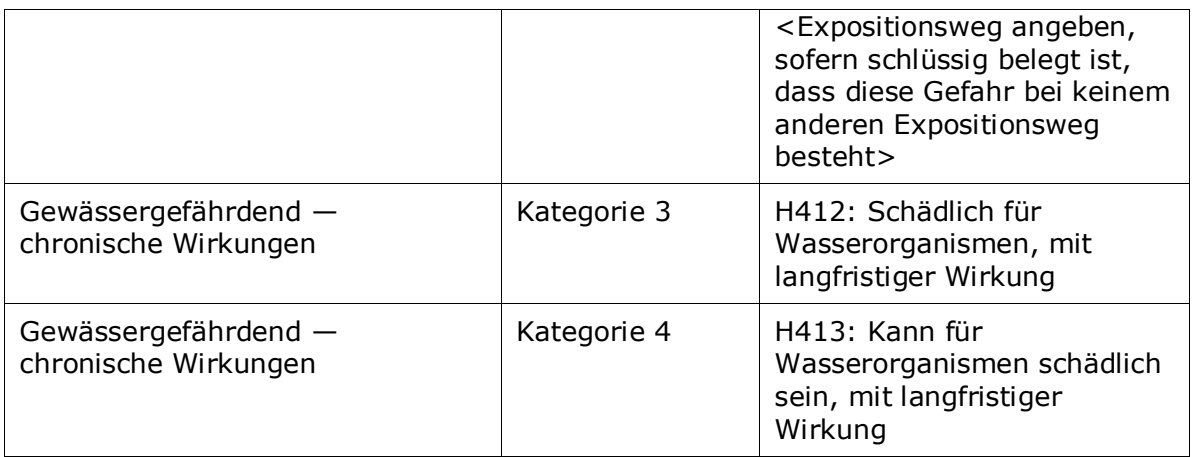

Der *Reason for no classification* (Grund für das Fehlen einer Einstufung) ist gemäß der folgenden Grundsätze auszuwählen:

- Wenn Sie keine relevanten Daten oder keine anderen geeigneten und zuverlässigen Informationen haben, die mit den Einstufungskriterien verglichen werden können, sollten Sie die Option *data lacking* (Daten fehlen) auswählen.
- Wenn Sie zwar Daten oder andere Informationen haben, diese Daten aber nicht zuverlässig sind (z. B. wegen mangelnder Qualität), oder wenn sich die Ergebnisse mehrerer Studien oder die Informationen widersprechen, sollte die Option *inconclusive* (Nicht schlüssig) gewählt werden. In diesen Fällen können die verfügbaren Daten bzw. Informationen nicht als solide Basis für eine Einstufung herangezogen werden.
- Wenn ein Stoff zwar in einer Studie mit angemessener nachweisbarer hoher Qualität geprüft wurde oder wenn für ihn andere Informationen hoher Qualität vorliegen, das Ergebnis aber zur Schlussfolgerung geführt hat, dass die Einstufungskriterien nicht erfüllt sind, sollte die Option *conclusive but not sufficient for classification* (Schlüssig, aber zur Einstufung nicht ausreichend) ausgewählt werden.

30

#### **Die CLP-Verordnung sieht bestimmte Verzichte vor:**

Wenn ein Stoff für bestimmte physikalische Gefahren eingestuft wurde, muss er für bestimmte andere nicht eingestuft werden. Zum Beispiel: Sprengstoffe, organische Peroxide, selbstzersetzliche Stoffe und Gemische sowie pyrophore und oxidierende Feststoffe sind nicht für eine Einstufung als entzündbare Feststoffe vorzusehen, da die Entzündlichkeit eine diesen Klassen inhärente Gefahr ist.

Wenn ein Stoff in einem bestimmten Aggregatzustand vorliegt, z. B. als Gas, muss er nicht für Gefahren eingestuft werden, die nur mit anderen Aggregatzuständen assoziiert sind, z. B. als oxidierender Feststoff oder als gegenüber Metallen korrosiv.

Wenn die vorstehenden Einstufungsverzichte gelten, ist als Begründung für das Fehlen der Einstufung *conclusive, but not sufficient for classification* (Schlüssig, aber zur Einstufung nicht ausreichend) auszuwählen.

#### **Sie sieht außerdem einige Verbindungen vor:**

Wenn ein Stoff für Hautverätzung, Kategorie 1 eingestuft wird, wird das Risiko schwerer Augenschädigung als implizit angesehen (aber nicht andersherum). In diesem Fall sollte der Stoff für "Verursacht schwere Augenschäden" (Eye Dam. Cat. 1) eingestuft werden.

#### **Einstufung – physikalische Gefahren:**

3. Geben Sie die *Hazard category* (Gefahrenkategorie) (z. B. Expl. Div. 1.1) und den *Hazard statement* (Gefahrenhinweis) (z. B. H201: Explosiv, Gefahr der Massenexplosion) für die *Physical hazards* (Physikalischen Gefahren) an, indem Sie die entsprechenden Werte aus der Auswahlliste auswählen.

Die CLP-Verordnung setzt das Global Harmonisierte System zur Einstufung und Kennzeichnung von Chemikalien (GHS) um. Es wurden jedoch nicht alle Gefahrenkategorien und entsprechenden Gefahrenhinweise aus dem GHS in der CLP-Verordnung umgesetzt. Beachten Sie daher bitte beim Ausfüllen von IUCLID-Abschnitt 2.1 GHS, dass nicht alle verfügbaren Einträge für CLP relevant sind (z. B. Entzündbare Flüssigkeiten/Entzündbare Flüssigkeit 4/H227: Brennbare Flüssigkeit).

#### **Einstufung – Gesundheitsgefahren:**

4. Geben Sie die *Hazard category* (Gefahrenkategorie) (z. B. Akute Tox. 4) und den *Hazard statement* (Gefahrenhinweis) (z. B. H302: Gesundheitsschädlich bei Verschlucken) für die *Health hazards* (Gesundheitsgefahren) an, indem Sie die entsprechenden Werte aus der Auswahlliste auswählen.

Weitere Anleitungen zum Auswählen dieser Codes sind in den Leitlinien zur Anwendung der CLP-Kriterien unter http://echa.europa.eu/de/quidance-documents/quidance-on-clp zu finden.

5. Für die folgende Gefahrenklasse oder Differenzierung: *Specific target organ toxicity - single exposure (STOT SE)* (Spezifische Zielorgan-Toxizität - einfache Exposition (STOT SE)) und *Specific target organ toxicity - repeated exposure (STOT RE)* (Spezifische ZielorganToxizität - wiederholte Exposition (STOT RE)) sollten Sie *Hazard category* (Gefahrenkategorie), *Hazard statement* (Gefahrenhinweis) und *Affected organs* (Betroffene Organe) ausfüllen; anderenfalls ist das Feld *Reason for no classification* (Grund für das Fehlen der Einstufung) auszufüllen.

Aus praktischen Gründen und weil die Einstufung für eine spezifische Zielorgan-Toxizität vorgesehen ist, empfiehlt es sich, nicht mehr als drei primäre Zielorgane zu nennen. Sind mehr Zielorgane betroffen, wird empfohlen, den systemischen Schaden insgesamt durch den Begriff *damage to organs* (Organschäden) wiederzugeben.

Wenn nicht bekannt ist, welches Organ betroffen ist, ist im Feld *Affected organs* (Betroffene Organe) *unknown* (unbekannt) anzugeben. Bei diesen und anderen Gefahrenklassen bzw. Differenzierungen empfiehlt es sich außerdem, auch unter *Route of exposure* (Expositionsweg) eine Angabe zu machen, falls zutreffend.

Sie können mehr als eine STOT SE / STOT RE angeben, indem Sie durch Klicken auf das  $\bigoplus$  -Symbol zusätzliche Blöcke hinzufügen.

Der Expositionsweg ist nur anzugeben, wenn schlüssig bewiesen ist, dass die Gefahr nicht auch durch andere Expositionswege verursacht wird. Belege dafür sollten in Abschnitt 13 angehängt werden (wenn nicht bereits in Anhang VI der CLP-Verordnung beschrieben).

### <span id="page-31-0"></span>**Abbildung 6: Angeben des betroffenen Organs**

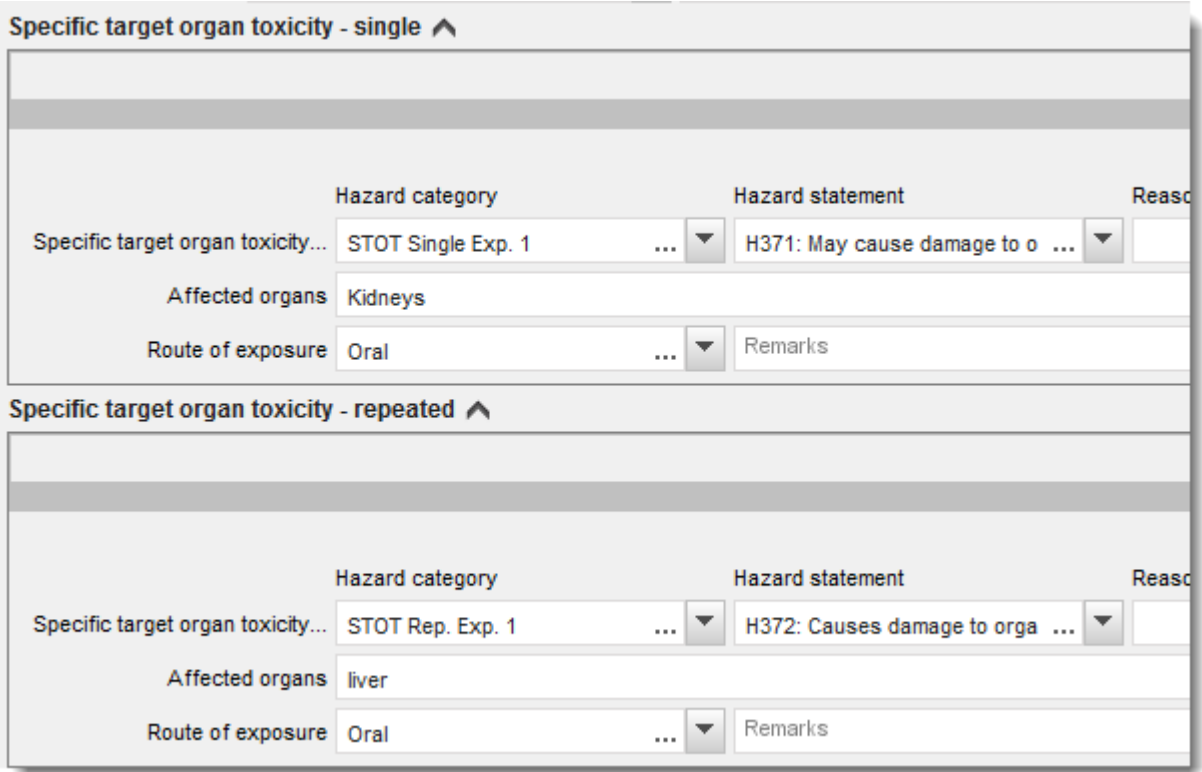

Die CLP-Verordnung setzt das Global Harmonisierte System zur Einstufung und Kennzeichnung von Chemikalien (GHS) um. Es wurden jedoch nicht alle Gefahrenkategorien und entsprechenden Gefahrenhinweise aus dem GHS in der CLP-Verordnung umgesetzt. Beachten Sie daher beim Ausfüllen von IUCLID-Abschnitt 2.1 - GHS, dass die folgenden Einträge unter den Gesundheitsgefahren für CLP nicht relevant sind.

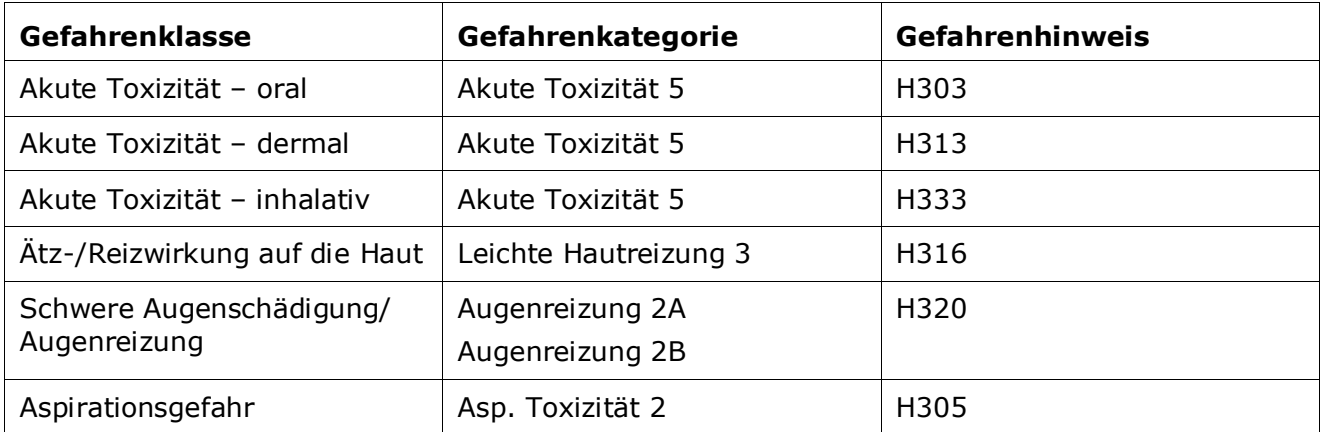

### **Einstufung – spezifische Konzentrationsgrenzwerte:**

6. Sollte Ihr Stoff harmonisierte *Specific concentration limits* (Spezifische Konzentrationsgrenzwerte) aufweisen, sind diese anzugeben, indem Sie mindestens eines der beiden Bereichsfelder *Concentration range (%)* (Konzentrationsbereich (%)) ausfüllen. Zudem müssen Sie die relevanten *Hazard categories* (Gefahrenkategorien) angeben.

Sie können mehr als einen Konzentrationsgrenzwert angeben, indem Sie durch

Klicken auf das  $\bigoplus$ -Symbol zusätzliche Blöcke hinzufügen.

Wenn Sie die Festlegung spezifischer Konzentrationsgrenzwerte unter den strengen Bedingungen von Artikel 10 der CLP-Verordnung vorschlagen, müssen Sie in Abschnitt 13 eine entsprechende wissenschaftliche Begründung vorlegen.

Für jeden spezifischen Konzentrationsgrenzwert (SCL) ist Folgendes anzugeben:

- ein Konzentrationsbereich (mindestens eines der beiden Bereichsfelder);
- mindestens ein Gefahrenhinweis, der mit dem SCL in Verbindung steht.

### <span id="page-32-0"></span>**Abbildung 7: Spezifische Konzentrationsgrenzwerte**

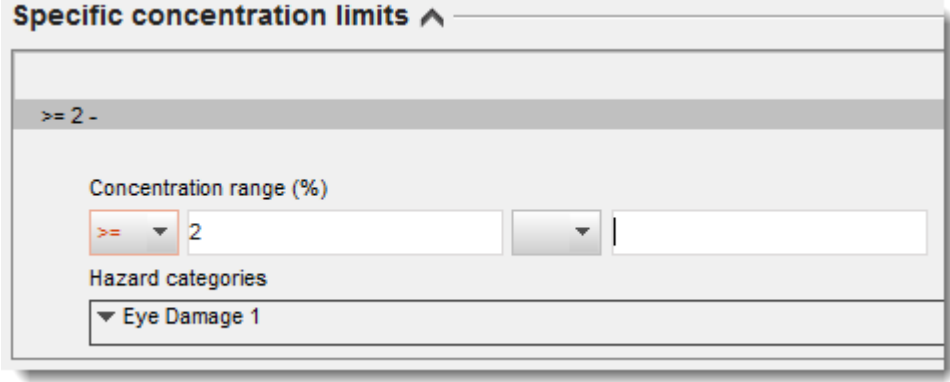

Die CLP-Verordnung setzt das Global Harmonisierte System zur Einstufung und Kennzeichnung von Chemikalien (GHS) um. Es wurden jedoch nicht alle Gefahrenkategorien und

34

entsprechenden Gefahrenhinweise aus dem GHS in der CLP-Verordnung umgesetzt. Beachten Sie daher beim Ausfüllen von IUCLID-Abschnitt 2.1 - GHS, dass die folgenden Gefahrenkategorien unter den spezifischen Konzentrationsgrenzwerten für CLP nicht relevant sind.

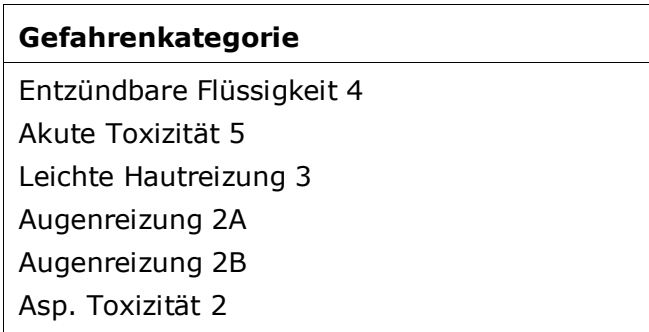

### **Einstufung – Umweltgefährdungen:**

7. Geben Sie die *Hazard category* (Gefahrenkategorie; z. B. Aquatic Acute 3 (Gewässergefährdend akut 3)) und den *Hazard statement* (Gefahrenhinweis; z. B. H412) für die *Environmental hazards* (Umweltgefährdungen) an, indem Sie die entsprechenden Werte aus den Auswahllisten wählen.

Die CLP-Verordnung setzt das Global Harmonisierte System zur Einstufung und Kennzeichnung von Chemikalien (GHS) um. Es wurden jedoch nicht alle Gefahrenkategorien und entsprechenden Gefahrenhinweise aus dem GHS in der CLP-Verordnung umgesetzt. Beachten Sie daher beim Ausfüllen von IUCLID-Abschnitt 2.1 - GHS, dass die folgenden Einträge unter den Umweltgefährdungen für CLP nicht relevant sind.

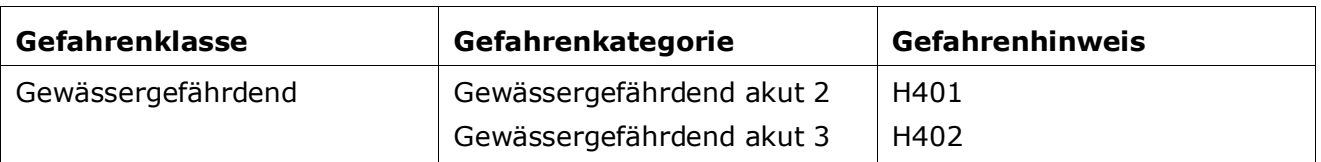

### <span id="page-33-0"></span>**Abbildung 8: Angeben der Umweltgefährdungen**

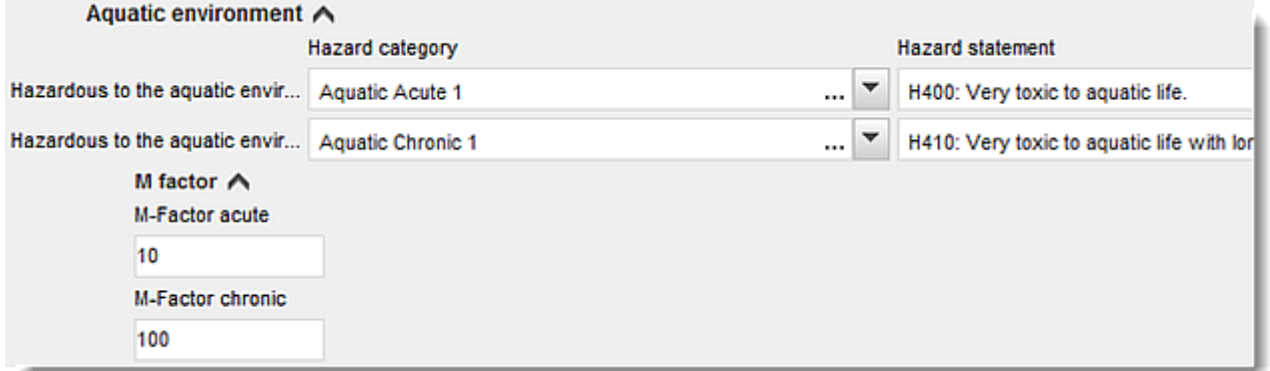

#### **Kennzeichnung:**

- 8. Legen Sie das *Signal word* (Signalwort) fest, indem Sie den entsprechenden Wert aus der Auswahlliste auswählen. Wenn auf Ihren Stoff kein Signalwort zutrifft, müssen Sie aus der Auswahlliste *No signal word* (Kein Signalwort) auswählen.
- 9. Wählen Sie, falls zutreffend, ein *Hazard pictogram* (Gefahrenpiktogramm) aus der

Auswahlliste aus. Durch Mausklick auf  $\bigoplus$  können Sie mehr als ein Piktogramm auswählen.

10.Sie sollten mindestens einen *Hazard statement* (Gefahrenhinweis) aus der Auswahlliste auswählen und, falls zutreffend, *Additional text* (Zusätzlichen Text) angeben, oder, wenn kein Gefahrenhinweis auf Ihren Stoff zutrifft, müssen Sie *No hazard statement* (Kein Gefahrenhinweis) auswählen.

> Sie können stets mehr als einen Gefahrenhinweis für die Kennzeichnung angeben, indem Sie auf  $\bigoplus$  klicken.

### <span id="page-34-0"></span>**Abbildung 9: Kennzeichnung für Abschnitt 2.1**

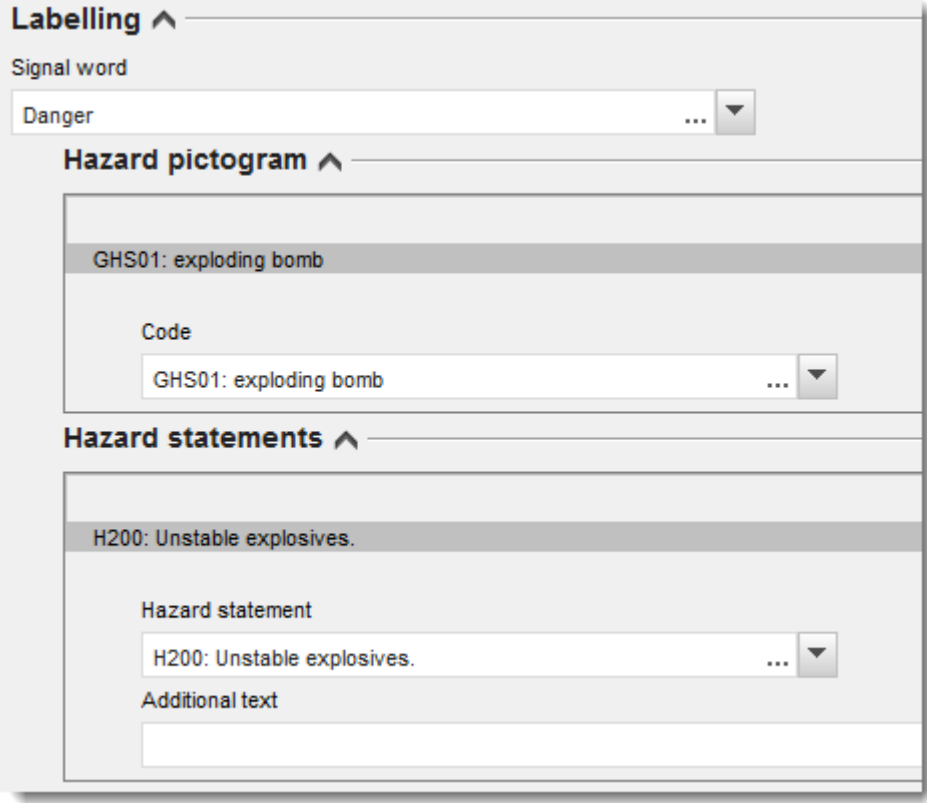

Die Grundsätze der Rangfolgeregelung für Gefahrenpiktogramme sind in Artikel 26 der CLP-Verordnung festgelegt; wenn zum Beispiel das Gefahrenpiktogramm "GHS06" zutrifft, darf das Gefahrenpiktogramm "GHS07" nicht auf dem Kennzeichnungsetikett erscheinen. Bitte ziehen Sie die CLP-Verordnung und/oder die Leitlinien zur Anwendung der CLP-Kriterien zurate, um die Einheitlichkeit zwischen den Abschnitten zur Einstufung und Kennzeichnung zu gewährleisten.

Gemäß Artikel 27 der CLP-Verordnung sind manche Gefahrenhinweise aufgrund der Redundanz nicht auf dem Kennzeichnungsetikett erforderlich. Weitergehende Informationen sind den Leitlinien zur Anwendung der CLP-Kriterien zu entnehmen.

Die CLP-Verordnung setzt das Global Harmonisierte System zur Einstufung und Kennzeichnung von Chemikalien (GHS) um. Es wurden jedoch nicht alle Gefahrenkategorien und entsprechenden Gefahrenhinweise aus dem GHS in der CLP-Verordnung umgesetzt. Beachten Sie daher beim Ausfüllen von IUCLID-Abschnitt 2.1 - GHS, dass die folgenden Gefahrenhinweise für die Kennzeichnung für CLP nicht relevant sind.

### **Gefahrenhinweis (im Abschnitt Labelling (Kennzeichnung)):**

H227: Brennbare Flüssigkeit

36

H303: Kann bei Verschlucken gesundheitsschädlich sein

H305: Kann bei Verschlucken und Eindringen in die Atemwege gesundheitsschädlich sein

H313: Kann bei Berührung mit der Haut gesundheitsschädlich sein

H316: Verursacht leichte Hautreizung

H320: Verursacht Augenreizung

H401: Toxisch für Wasserorganismen

H402: Schädlich für Wasserorganismen

H303+H313: Kann bei Verschlucken oder bei Berührung mit der Haut gesundheitsschädlich sein

H303+H333: Kann bei Verschlucken oder bei Einatmen gesundheitsschädlich sein

H313+H333: Kann bei Berührung mit der Haut oder bei Einatmen gesundheitsschädlich sein

H303+H313+H333: Kann bei Verschlucken oder bei Berührung mit der Haut oder bei Einatmen gesundheitsschädlich sein

H315+H320: Verursacht Haut- und Augenreizung

- 11.Wählen Sie, falls zutreffend, einen *Precautionary statement* (Sicherheitshinweis) aus der Auswahlliste aus.
- 12.Geben Sie, falls zutreffend, bitte die *Additional labelling requirements* (Zusätzlichen Kennzeichnungsanforderungen) an. Dazu gehören ergänzende CLP-Gefahrenhinweise und zusätzliche Kennzeichnungselemente, die aus der Anwendung von CLP-Artikel 25 resultieren. Bitte ziehen Sie für weitere Informationen zu den zusätzlichen Kennzeichnungsanforderungen die CLP-Verordnung und die Leitlinien zurate.

### **Anmerkungen:**

<span id="page-35-0"></span>13.Falls zutreffend, können Sie (eine) Anmerkung(en) aus der Auswahlliste auswählen.

### **6.4. Abschnitt 13 Assessment reports (Beurteilungsberichte)**

Abschnitt 13 ist ein Endpunktstudienberichts-Abschnitt, in den verschiedene Beurteilungsberichte mit Informationen eingefügt werden können, die in den anderen Abschnitten von IUCLID nicht dokumentiert wurden. Dieser Abschnitt sollte vom Antragsteller verwendet werden, um einige für das Dossier zur Beantragung einer alternativen chemischen Bezeichnung erforderliche Dokumente bereitzustellen.

Die folgenden Unterlagen müssen in Abschnitt 13 zwingend angehängt werden:

### **Sicherheitsdatenblatt (SDB) des Stoffes:**

Das Sicherheitsdatenblatt (SDB) des Stoffes, für den Ihre alternative chemische Bezeichnung beantragt wird, muss in diesem Abschnitt angehängt werden. Das SDB muss in einer der EU- /EWR-Sprachen (empfohlen wird Englisch, sofern vorhanden und möglich) und gemäß dem in Anhang II der REACH-Verordnung vorgegebenen Format erstellt sein.

#### **Geschäftliche Interessen für die Beantragung einer alternativen chemischen Bezeichnung:**

Es muss ein Dokument bereitgestellt werden, das belegt, dass der Antragsteller schutzwürdige geschäftliche Interessen hat. In diesem Dokument muss begründet werden, warum die Offenlegung des eigentlichen Stoffnamens die geschäftlichen Interessen des Antragstellers oder Dritter gefährden könnte.

#### **Verwendung der alternativen chemischen Bezeichnung bietet ausreichend Informationen für die sichere Verwendung:**

Es muss ein Dokument bereitgestellt werden, das belegt, dass die Verwendung der alternativen chemischen Bezeichnung ausreichend Informationen für die sichere Verwendung bietet. In diesem Dokument sollte ein Nachweis dafür enthalten sein, dass die Verwendung der alternativen chemischen Bezeichnung die Anforderung erfüllt, eine ausreichende Menge an Informationen bereitzustellen, damit am Arbeitsplatz die notwendigen Maßnahmen für die Sicherheit und den Gesundheitsschutz getroffen werden können und dass eine Kontrolle der vom Umgang mit dem Gemisch ausgehenden Risiken möglich ist.

Sie müssen diese Unterlagen in IUCLID als Teil des *Substance dataset* (Stoffdatensatzes) hinzufügen. Gehen Sie dazu folgendermaßen vor:

- 1. Klicken Sie im Navigationsbereich auf der linken Seite des Bildschirms mit der rechten Maustaste auf Abschnitt 13 *Assessment Reports* (Beurteilungsberichte).
- 2. Wählen Sie aus der Auswahlliste *New record* (Neuer Eintrag) aus.
- 3. Daraufhin wird ein neuer Abschnitt für einen Endpunktstudieneintrag angezeigt.

Führen Sie folgende Schritte durch, um diesen Abschnitt zu vervollständigen:

- 1. Wählen Sie in der Auswahlliste *Type of report* (Art des Berichts) die zutreffende Art des Dokuments aus, wie z. B. *CLP justification for requesting an Alternative name* (CLP-Begründung für die Beantragung einer alternativen chemischen Bezeichnung), *safety data sheet (SDS)* (Sicherheitsdatenblatt (SDB)) oder *other* (Sonstige) (und schreiben Sie "Justification for safe use" (Begründung für die sichere Verwendung) in das nebenstehende Textfeld).
- 2. Klicken Sie im Feld *Document/report* (Dokument/Bericht) auf die Schaltfläche <sup>4</sup>. Klicken Sie im Pop-up-Fenster auf *Browse* (Durchsuchen), suchen Sie das zutreffende Dokument, und hängen Sie es an. Nutzen Sie das Feld *Remarks* (Anmerkungen) für nähere Angaben zur Art des Dokuments. Klicken Sie anschließend auf *OK*.
- 3. Wiederholen Sie das Verfahren für jedes erforderliche Dokument.

# <span id="page-37-0"></span>**6.5. Abschnitt 14 Information requirements (Informationsanforderungen)**

### <span id="page-37-1"></span>**6.5.1. Antrag auf die Verwendung einer alternativen chemischen Bezeichnung**

In diesem Abschnitt muss der Antragsteller die Handelsbezeichnung(en) und das/die SDB(s) des/der Gemische(s) bereitstellen, für die sie die Verwendung einer alternativen chemischen Bezeichnung beantragen. Sie können mehrere Gemische angeben, wenn der Stoff, für den eine alternative chemische Bezeichnung beantragt wird, in mehr als einem Gemisch enthalten ist; erstellen Sie dazu für jedes Gemisch einen neuen Eintrag.

Erstellung eines neuen Eintrags:

- 1. Klicken Sie auf Abschnitt 14 *Information* (Informationen) im Navigationsbereich auf der linken Seite des Bildschirms, und wählen Sie *Alternative name request* (Antrag auf die Verwendung einer alternativen chemischen Bezeichnung) aus.
- 2. Wählen Sie aus der Auswahlliste *New record* (Neuer Eintrag) aus.
- 3. Ein neuer Eintrag zum Melden von Informationen zu Gemischen wird angezeigt.

Führen Sie folgende Schritte durch, um diesen Abschnitt zu vervollständigen:

- 1. Geben Sie die Bezeichnung des Gemisches im Feld *Name or trade name of mixture product* (Bezeichnung oder Handelsbezeichnung des Gemisches/Produktes) an.
- 2. Wählen Sie im Feld *Safety data sheets of mixture / product* (Sicherheitsdatenblätter des Gemisches/Produktes) die Option *Add* (Hinzufügen) aus, um eine Zeile zu erstellen und die erforderlichen Informationen zum Gemisch anzugeben.
- 3. Es erscheint ein Pop-up-Fenster.
- 4. Wählen Sie das *Country* (Land), in dem das Gemisch in Verkehr gebracht wird, aus der Auswahlliste aus.
- 5. Geben Sie im Feld *Remarks* (Anmerkungen) die Handelsbezeichnung des Gemisches in dem Land an, in dem es in Verkehr gebracht wird.
- 6. Klicken Sie auf die Schaltfläche  $\bigcirc$ , um das SDB des Gemisches anzuhängen (vorzugsweise in Englisch, oder, falls nicht verfügbar, in einer beliebigen anderen EU-/EWR-Sprache); gehen Sie dazu genauso vor, wie beim SDB des Stoffes (siehe Abschnitt *Assessment reports* (Beurteilungsberichte)).

Wird das Gemisch in mehr als einem EU-/EWR-Land in Verkehr gebracht, müssen Sie das zusätzliche Land in eine andere Zeile, aber in derselben Tabelle eintragen; befolgen Sie dazu dieselben Schritte wie oben (d. h. erstellen Sie keinen neuen Eintrag). Das Sicherheitsdatenblatt des Gemisches sollte nur einmal angehängt werden, unabhängig davon, viele Länder in derselben Tabelle angegeben werden.

Alle Anträge auf die Verwendung alternativer chemischer Bezeichnungen müssen für jedes vom Antrag abgedeckte Gemisch mindestens die folgenden Informationen/Felder in IUCLID-Abschnitt *Alternative name request* (Antrag auf die Verwendung einer alternativen chemischen Bezeichnung) enthalten.

 Bezeichnung des Gemisches im Feld *Name or trade name of mixture product* (Bezeichnung oder Handelsbezeichnung des Gemisches/Produktes)

- Mindestens eine Zeile in der Tabelle *Safety data sheets of mixture / product* (Sicherheitsdatenblätter des Gemisches/Produktes).
- Mindestens eine Zeile in jeder Tabelle muss Folgendes enthalten: *Country* (Land) UND angehängtes *SDS* (SDB) des Gemisches.
- Die restlichen Zeilen derselben Tabelle (sofern vorhanden) müssen mindestens das *Country* (Land) enthalten.

Für jedes im Antrag enthaltene zusätzliche Gemisch müssen Sie einen neuen Eintrag im Abschnitt *Alternative name request* (Antrag auf die Verwendung einer alternativen chemischen Bezeichnung) ausfüllen und die vorstehend beschriebenen Schritte durchführen.

# <span id="page-38-0"></span>**7. Erstellen eines Dossiers**

Wenn Sie alle relevanten Informationen in Ihren Stoffdatensatz eingegeben haben, besteht der nächste Schritt darin, ein Dossier zu erstellen.

Vor dem Erstellen eines Dossiers werden Sie gebeten, die Vollständigkeit Ihres Stoffdatensatzes mithilfe des *Validation assistant* (Validierungsassistenten) zu überprüfen. Weitere Informationen zur Ausführung des Validierungsassistenten finden Sie im Hilfesystem von IUCLID.

Zu diesem Zeitpunkt bietet es sich gegebenenfalls auch an, zu überprüfen, ob die Qualität des Datensatzes vor der Erstellung eines Dossiers verbessert werden kann; ziehen Sie dazu bitte die Webseite *Wie Sie Ihr Antragsdossier verbessern können* auf der ECHA-Website zurate: <http://echa.europa.eu/de/support/how-to-improve-your-dossier>

- 1. Um ein Dossier zu erstellen, öffnen Sie die Liste der verfügbaren Stoffdatensätze, indem Sie auf der IUCLID-Startseite auf den *Substance* (Stoff) klicken.
- 2. Alle verfügbaren Stoffe (die in den mittels der Voreinstellungen des Benutzers verwalteten Suchergebnissen enthalten sind) werden im Navigationsbereich links im Bildschirm angezeigt. Wenn ein Stoff nicht in der Liste aufgeführt ist, können Sie ihn mithilfe des Suchbereichs suchen. Wenn die Liste sehr lang ist, können Sie sie auch filtern, indem Sie den Namen des Stoffes (teilweise) in das Filterfeld eingeben.
- 3. Wählen Sie den Stoff aus, für den Sie ein Dossier erstellen möchten.
- 4. Klicken Sie mit der rechten Maustaste auf den Stoff in der Abfrage-Ergebnisliste. Wählen Sie aus dem Pop-up-Menü *Create dossier* (Dossier erstellen) aus.
- 5. Nach Auswahl der Option *Create dossier* (Dossier erstellen) wird der Dossiererstellungsassistent angezeigt. Befolgen Sie die Schritte im Dossiererstellungsassistenten.

Als Standardoption werden im Dossiererstellungsassistenten nur zwei Schritte angezeigt: *Select submission type* (Auswahl der Einreichungsart) (1) und *Complete the dossier header* (Ausfüllen des Dossierkopfes) (5). Wenn Sie die Standardeinstellungen ändern möchten, damit Ihnen mehr Optionen zur Verfügung stehen, können Sie das Kontrollkästchen *Use advanced settings* (Erweiterte Einstellungen verwenden) aktivieren.

### **1. Select submission type (Auswahl der Einreichungsart)**

40

Die Auswahl der richtigen Dossiervorlage durch Auswahl der Einreichungsart ist für eine erfolgreiche Einreichung entscheidend. Bevor Sie Ihr Dossier exportieren, müssen Sie sicherstellen, dass die ausgewählte Vorlage der beabsichtigten Einreichung entspricht.

Wenn das Kontrollkästchen *Use advanced settings* (Erweiterte Einstellungen verwenden) ausgewählt ist, führen Sie Schritte 2-4 aus; wenn die Standardeinstellungen beibehalten werden (empfohlen), gehen Sie direkt zu Schritt 5 über:

- 2. Definieren Sie die Vertraulichkeitsstufe, indem Sie die Datenschutzfahnen auswählen. Wenn Sie in Ihrem Stoffdatensatz eine Vertraulichkeits- oder Regulierungsprogrammfahne gesetzt haben, sorgen Sie bitte dafür, dass die relevanten Informationen in Ihrem Dossier enthalten sind, indem Sie in diesem Schritt die entsprechenden Fahnen setzen. Wenn Sie sich nicht sicher sind, wird empfohlen, die Standardoption "all fields - including confidential test material" (Alle Felder, einschließlich vertraulicher Testmaterialien) auszuwählen. Die ECHA wird die Vertraulichkeit der Informationen sowie die angegebenen Begründungen prüfen. Weitere Informationen zur Veröffentlichung von Teilen des Dossiers finden Sie auf der ECHA-Website unter<http://echa.europa.eu/manuals> .
- 3. Wählen Sie, ob die Anmerkungen im Dossier enthalten sein sollen.
- 4. Prüfen und wählen Sie aus, welche Dokumente und Entitäten in Ihrem Dossier enthalten

sein sollen. Wählen Sie dazu in der *Entities list* (Entitätenliste) die Stoff-Entität aus, der vorangestellt sein soll. Die mit dem Stoff in Verbindung stehenden Dokumente und Entitäten werden im Fenster *References to* (Verweise auf) aufgeführt; aufzunehmende Dokumente sind bereits geprüft. Bestimmte Dokumente, wie z. B. Abschnitt 1.1, werden immer in ein Dossier aufgenommen und können in diesem Schritt nicht ausgeschlossen werden. Gleichermaßen erscheinen einige Dokumente, abhängig von der Einreichungsart, nicht in der Liste und können auch nicht aufgenommen werden, da sie für die ausgewählte Einreichungsart nicht relevant sind. Wenn Sie nicht sicher sind, welche Informationen aufgenommen werden sollen, können Sie *Next* (Weiter) auswählen und für diese Einreichungsart die Standardeinstellungen verwenden.

### **5. Vervollständigen Sie den Dossierkopf, indem Sie zusätzliche administrative Informationen eingeben.**

Die Informationen im Dossierkopf sind bei der Prüfung der Geschäftsregeln bei der Dossiereinreichung entscheidend. Fehlende oder falsche Informationen können zur Ablehnung Ihrer Einreichung führen; in diesem Fall müssen Sie ein neues Dossier mit korrigierten Informationen erstellen und einreichen. Weitere Information können Sie folgendem Anhang entnehmen: *Überblick über die von der ECHA an eingereichten Dossiers durchgeführten Prüfungen der Geschäftsregeln*.

In den folgenden Unterkapiteln wird beschrieben, wie die administrativen Informationen im Dossierkopf auszufüllen sind.

### <span id="page-39-0"></span>**7.1. Administrative Informationen**

Geben Sie einen passenden *Dossier name* (Dossiernamen) an, mit dem Sie das Dossier leicht identifizieren können, wenn Sie es suchen und aus IUCLID exportieren.

Falls notwendig, geben Sie eine *Dossier submission remark* (Anmerkung zur Dossiereinreichung) ein. Diese Anmerkung kann weitere Informationen zum Grund für die Einreichung (z. B. Angaben dazu, welche Informationen aktualisiert wurden) enthalten.

### <span id="page-40-0"></span>**7.1.1. Sondereinreichungen**

Beim Erstellen Ihres aktualisierten Dossiers auf Aufforderung durch die ECHA müssen die Kontrollkästchen *The submission is an update* (Die Einreichung ist eine Aktualisierung) und *Further to a request/decision from a regulatory body* (Bezugnehmend auf eine Anforderung/Entscheidung einer Regulierungsbehörde) ausgewählt werden.

Die *Last submission number* (Letzte Eingangsnummer) und Nummer der Anmerkung (Mitteilung) im Aufforderungsschreiben müssen in die entsprechenden Felder daneben eingefügt werden.

Wählen Sie für diese Art der Einreichung nicht *Spontaneous update* (Spontane Aktualisierung) aus. Diese Art von Aktualisierung ist nicht zulässig und wird von der ECHA nicht bearbeitet.

Stellen Sie sicher, dass das Kontrollkästchen *Spontaneous update* (Spontane Aktualisierung) nicht ausgewählt ist.

# <span id="page-40-1"></span>**8. Anleitung zum Exportieren eines Dossiers**

Um den Exportvorgang zu starten, suchen Sie das Dossier zunächst im Navigationsbereich der IUCLID-Anwendung. Wenn das Dossier in der Liste der Suchergebnisse angezeigt wird, klicken Sie mit der rechten Maustaste auf seinen Eintrag und wählen Sie dann aus dem Menü *Export* aus.

Details zum Exportassistenten finden Sie in der Hilfe, die in die IUCLID-Anwendung integriert ist.

# <span id="page-40-2"></span>**9. Einreichen des Dossiers**

Um Ihr Dossier bei der ECHA einzureichen, müssen Sie sich in REACH-IT mit den Rechtsperson-Daten der einreichenden Rechtsperson anmelden und den dort angegebenen Anweisungen für Ihre jeweilige Art von Einreichung folgen.

Sie können auf REACH-IT von der Website der ECHA aus zugreifen: <http://www.echa.europa.eu/> oder direkt über die REACH-IT-Website: [https://reach](https://reach-it.echa.europa.eu/)[it.echa.europa.eu/.](https://reach-it.echa.europa.eu/)

# <span id="page-40-3"></span>**10. Dossier aktualisieren**

Wenn Sie Ihr Dossier aktualisieren müssen, ist es nicht notwendig, alle Ihre Stoffdaten erneut einzugeben. Sie brauchen nur die Informationen im Stoffdatensatz zu aktualisieren. Um den Stoffdatensatz zu bearbeiten, wählen Sie ihn im Navigationsbereich aus und geben Sie die entsprechenden Daten ein oder aktualisieren Sie sie. Wenn der Datensatz fertig ist, können Sie ein Dossier erstellen (siehe Abschnitt *Anleitung zum Erstellen eines Dossiers*).

42

# <span id="page-41-0"></span>**Annex 1. Überblick über die von der ECHA bei den eingereichten Dossiers durchgeführten Prüfungen der Geschäftsregeln**

Die Geschäftsregeln sind eine Reihe von Voraussetzungen in Bezug auf das Dossierformat und administrative Angelegenheiten, die erfüllt werden müssen, bevor die ECHA eine ordnungsgemäße Bearbeitung des Dossiers und eine erfolgreiche Durchführung der notwendigen regulatorischen Prozesse gewährleisten kann. Geschäftsregeln dienen nicht der Überprüfung der Vollständigkeit oder der Regelkonformität der eingereichten Daten. Wenn die Dossiereinreichung die Geschäftsregelvalidierung nicht erfolgreich besteht, wird das Dossier automatisch aus dem System entfernt. In diesem Fall ist eine neue Einreichung erforderlich, bevor regulatorische Prozesse eingeleitet werden können.

Dieses Dokument führt Sie durch die grundlegenden Anforderungen für die Erstellung des Stoffdatensatzes und den IUCLID-Dossierkopf. Darüber hinaus wird empfohlen, das IUCLID-Validierungsassistent-Plug-in auf den Stoffdatensatz sowie auf das endgültige Dossier anzuwenden, bevor ein Export aus IUCLID erfolgt. Klicken Sie mit der rechten Maustaste auf Ihren Stoffdatensatz oder das Dossier im IUCLID-Navigationsbereich, und wählen Sie *Validate* (Validieren) aus. Dieses Plug-in prüft einen Großteil der Geschäftsregeln. Allerdings sind manche Geschäftsregeln vom Kontext der Einreichung abhängig (z. B. Gültigkeit der Referenznummer, doppelte Einreichungen etc.); daher kann das Plug-in nicht alle von der Agentur geprüften Geschäftsregeln simulieren.

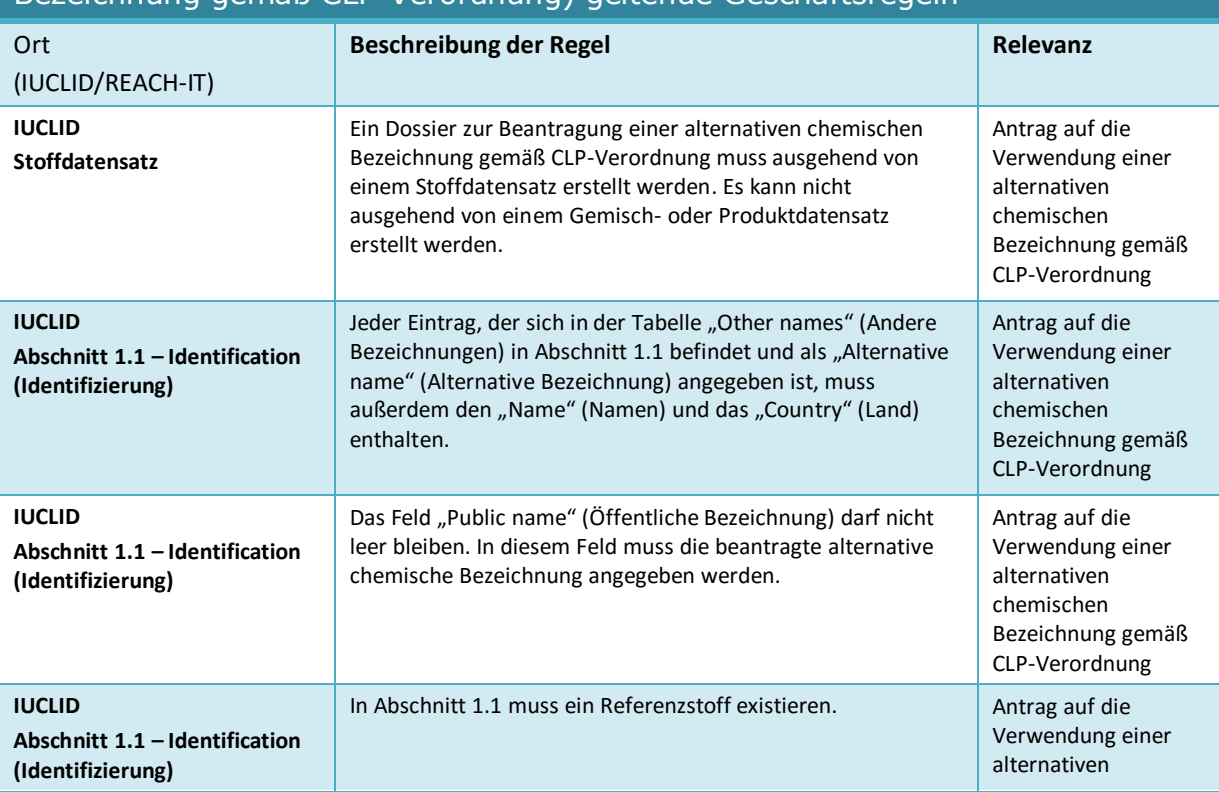

### Für einen Antrag auf die Verwendung einer alternativen chemischen Bezeichnung für einen Stoff in einem Gemisch (Beantragung einer alternativen Bezeichnung gemäß CLP-Verordnung) geltende Geschäftsregeln

#### Erstellen eines Antrags auf die Verwendung einer alternativen chemischen Bezeichnung für einen Stoff Datum der Veröffentlichung: XX 43 in einem Gemisch

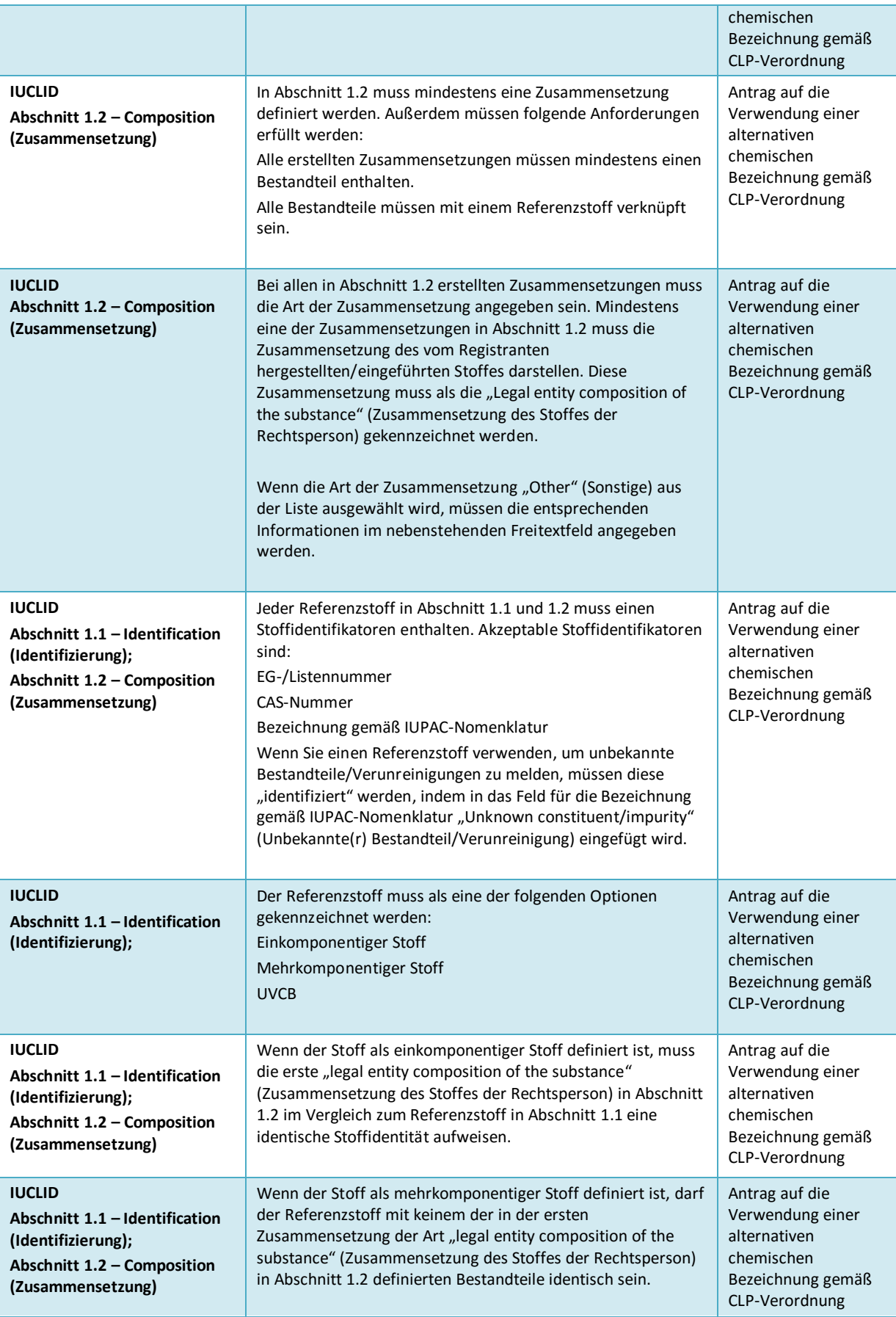

44 in einem Cemisch

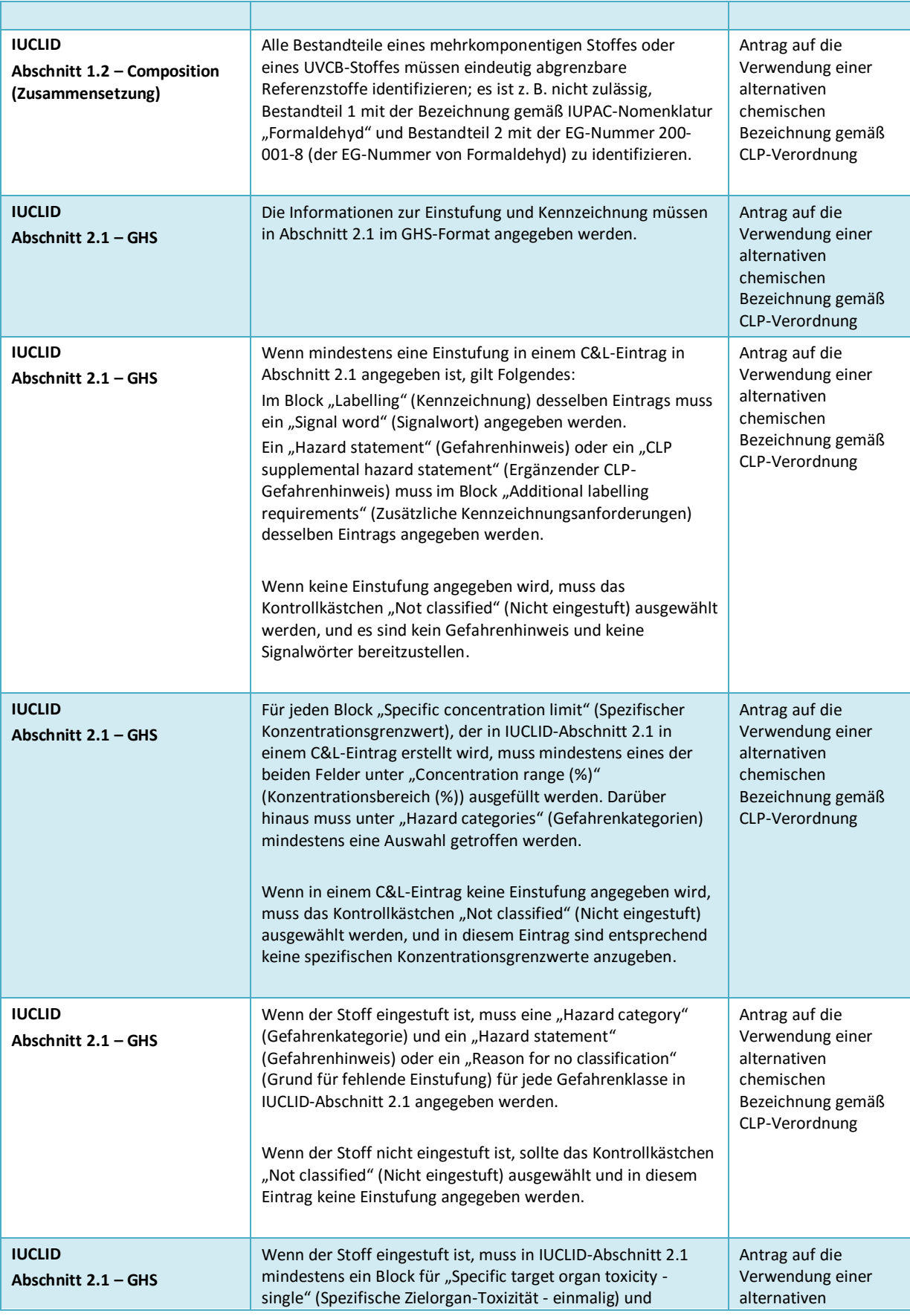

#### Erstellen eines Antrags auf die Verwendung einer alternativen chemischen Bezeichnung für einen Stoff Datum der Veröffentlichung: XX 45 in einem Gemisch

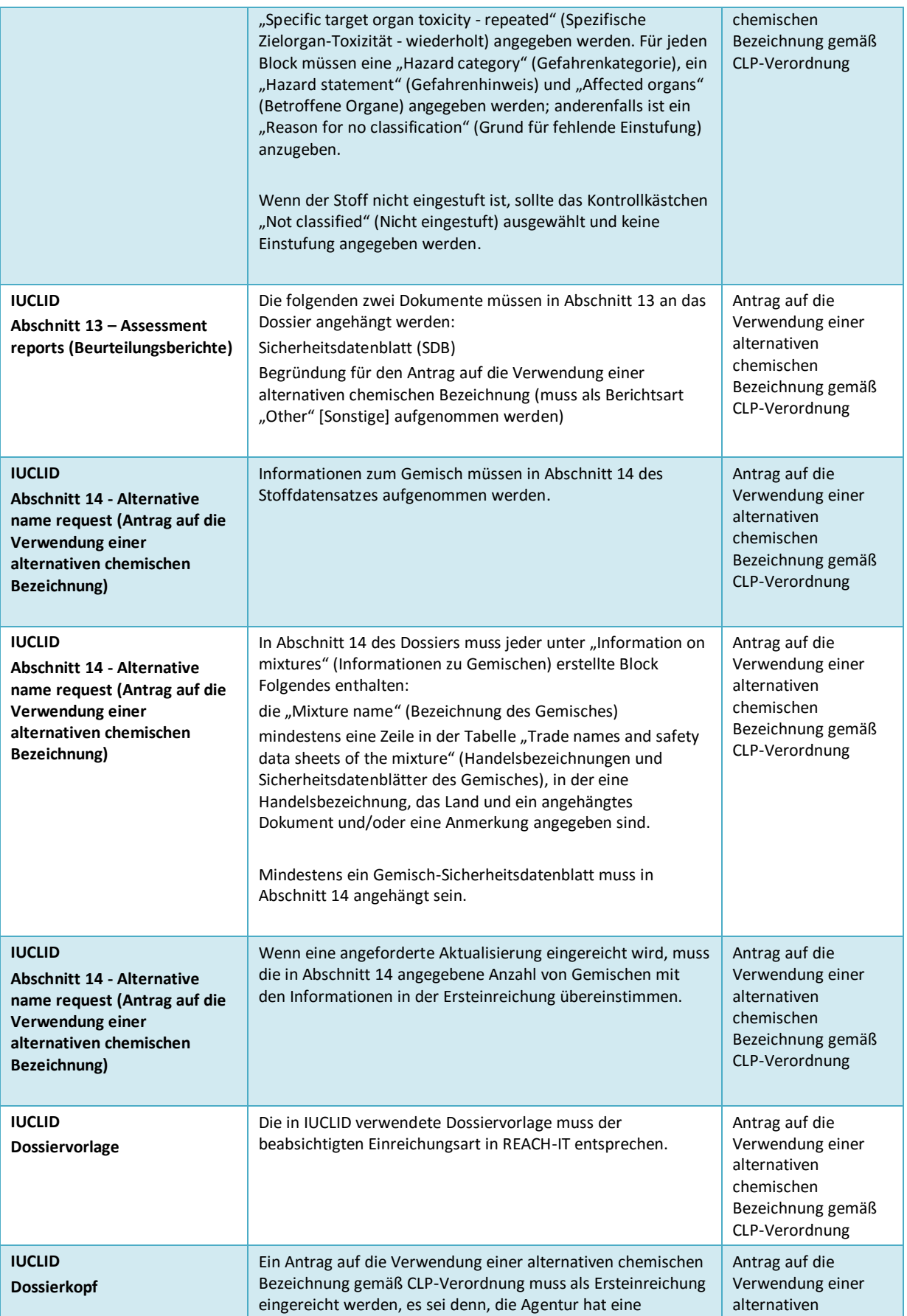

#### 46 in einem Cemisch

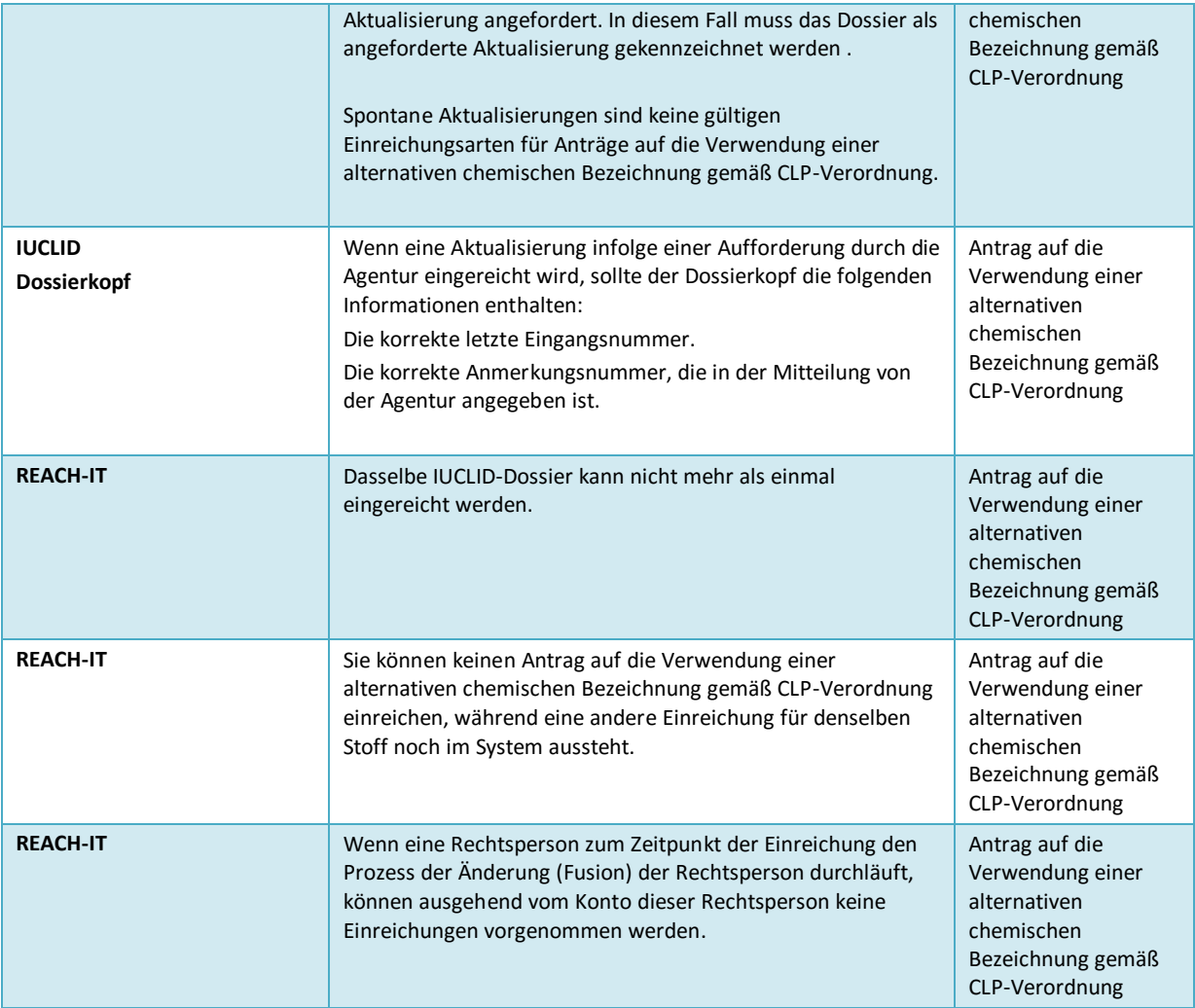

**EUROPÄISCHE CHEMIKALIENAGENTUR ANNANKATU 18, P.O. BOX 400, FI-00121 HELSINKI, FINNLAND ECHA.EUROPA.EU**